## 國立臺灣藝術大學

# Office 365

# 操作手冊

中 華 民 國 109 年 08 月 19 日

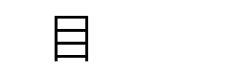

錄

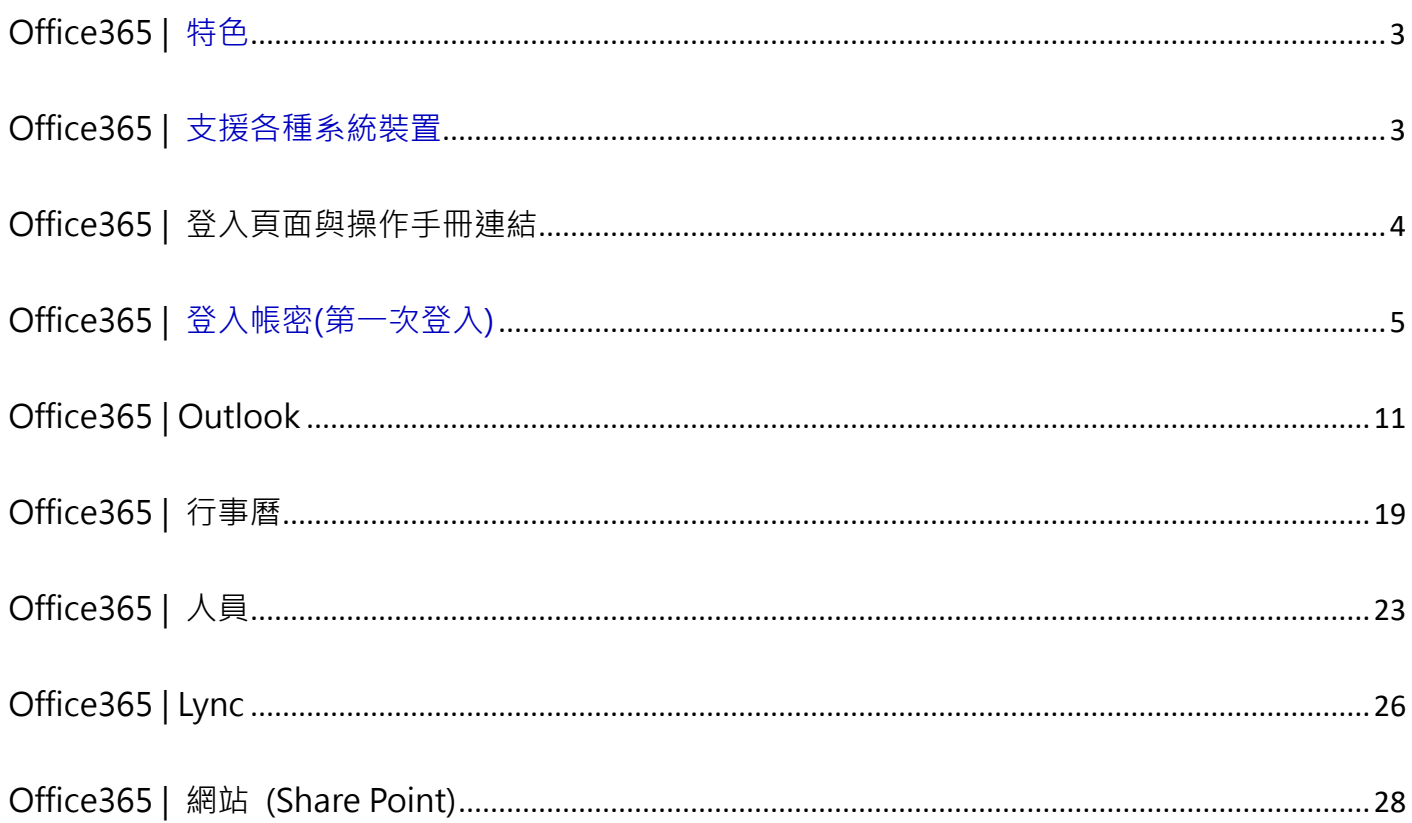

### <span id="page-2-0"></span>**Office365 | 特色**

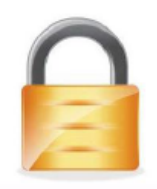

50 GB大容量電子郵件信箱

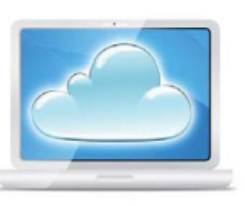

25 GB雲端硬碟空間

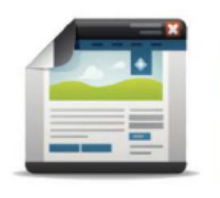

簡單直覺的操作介面

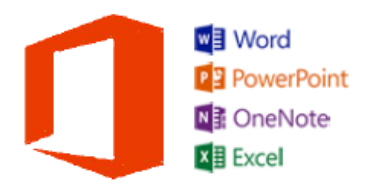

Office Online 免安裝、免下載的線上編輯

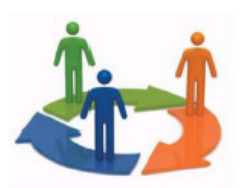

即時溝涌與視訊會議

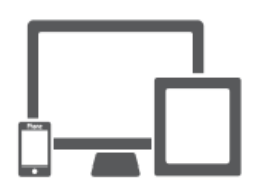

支援多種平台 (電腦、手機、平板)

## <span id="page-2-1"></span>**Office365 | 支援各種系統裝置**

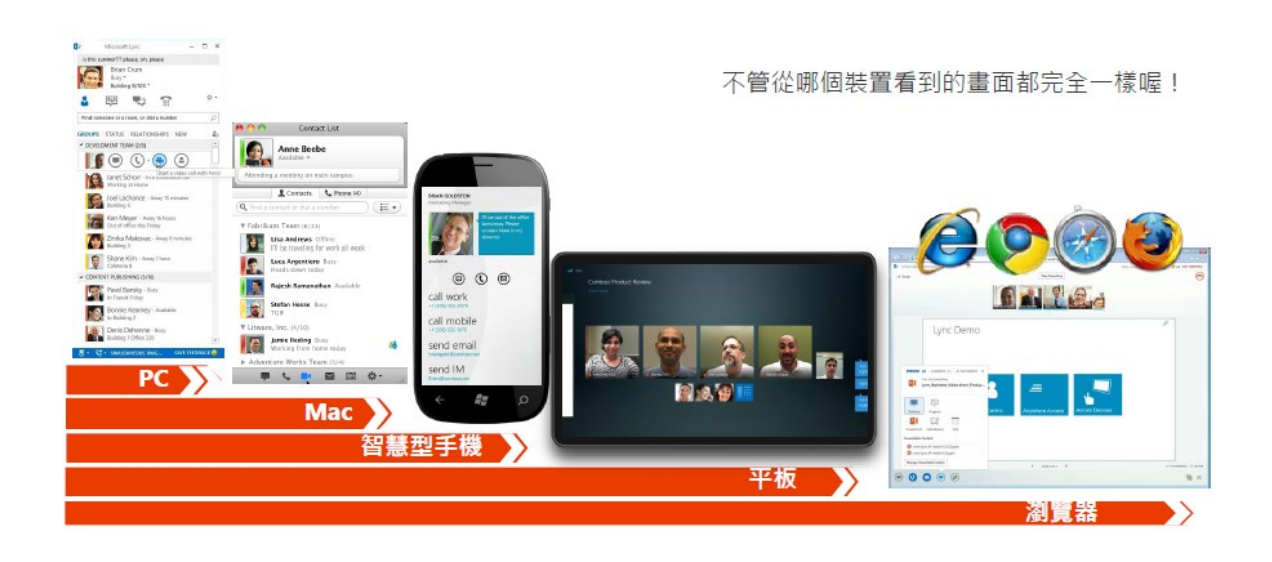

## <span id="page-3-0"></span>**Office365 | 登入頁面與操作手冊連結**

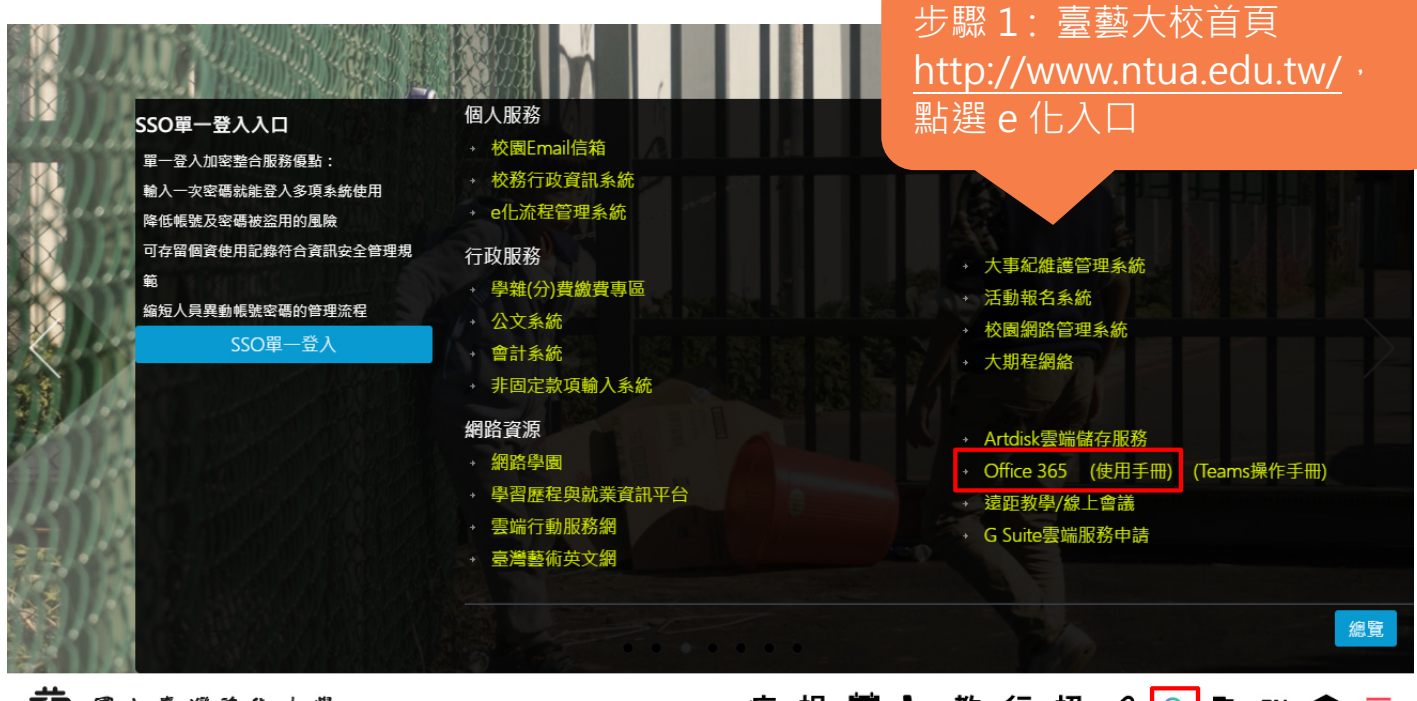

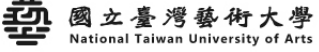

#### 

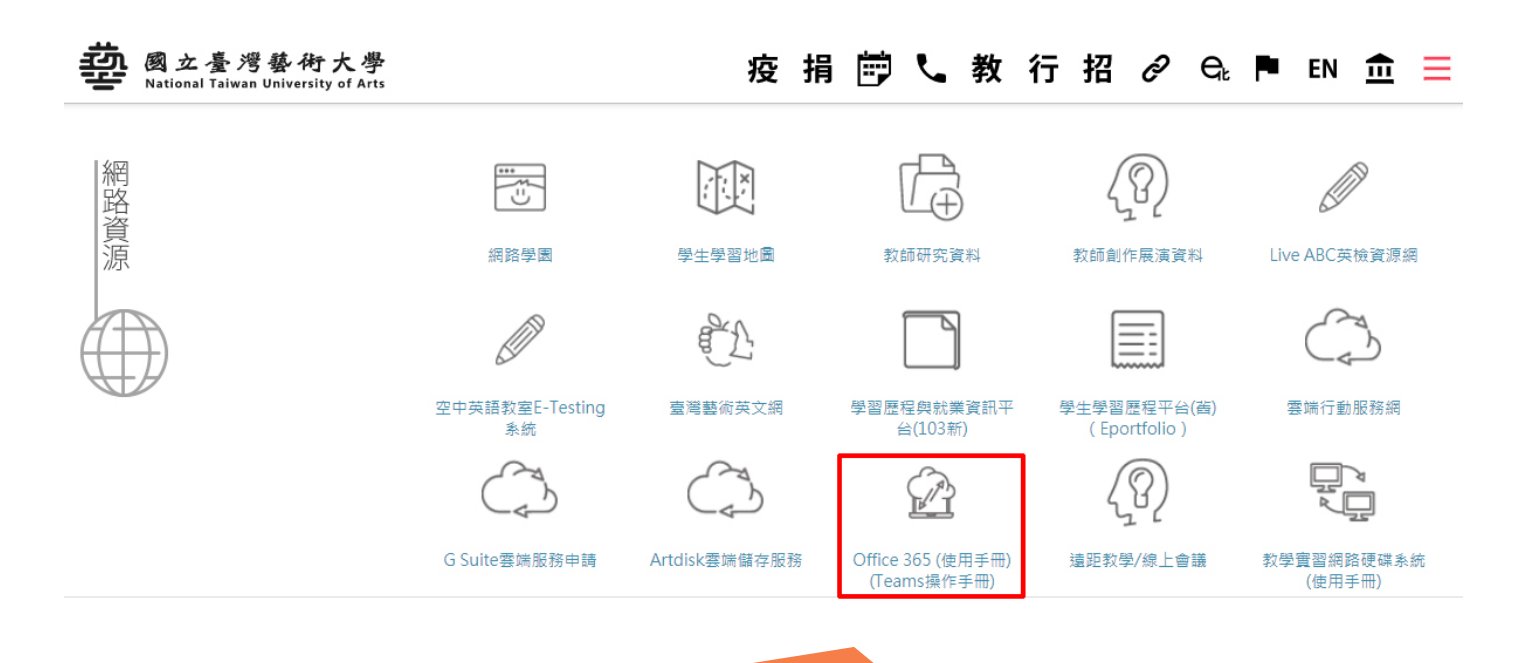

#### 步驟 2 : 至 e 化入口點選 office365, 含使用手冊連結

## <span id="page-4-0"></span>**Office365 | 登入帳號密碼**

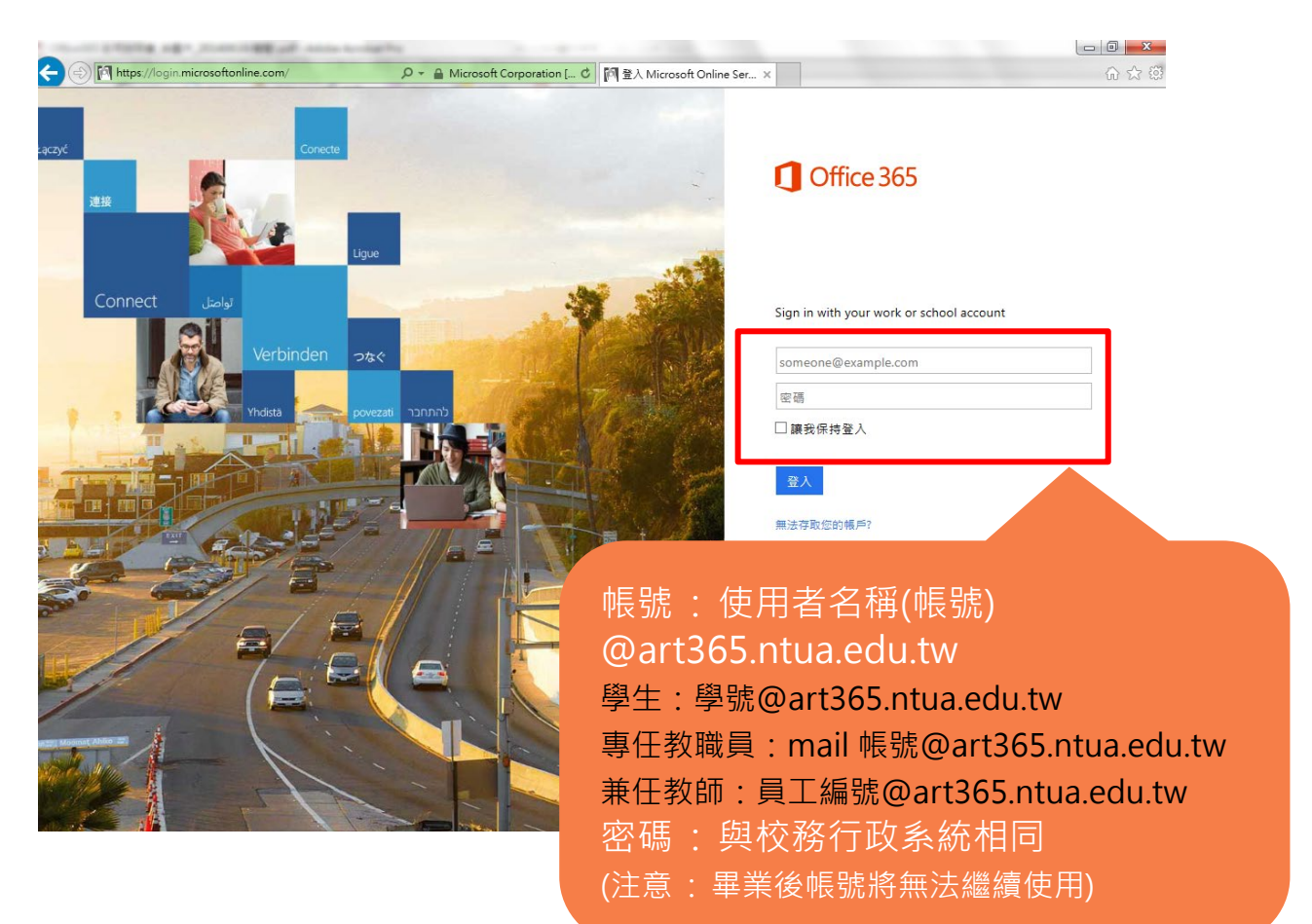

## Office365 | Online 版本

登入後會出現下列畫面,在此可以使用最新版本的 Office2013 (本校採用方案為線上 online 版本,除「Lync」外不提供本機端下載軟體 )

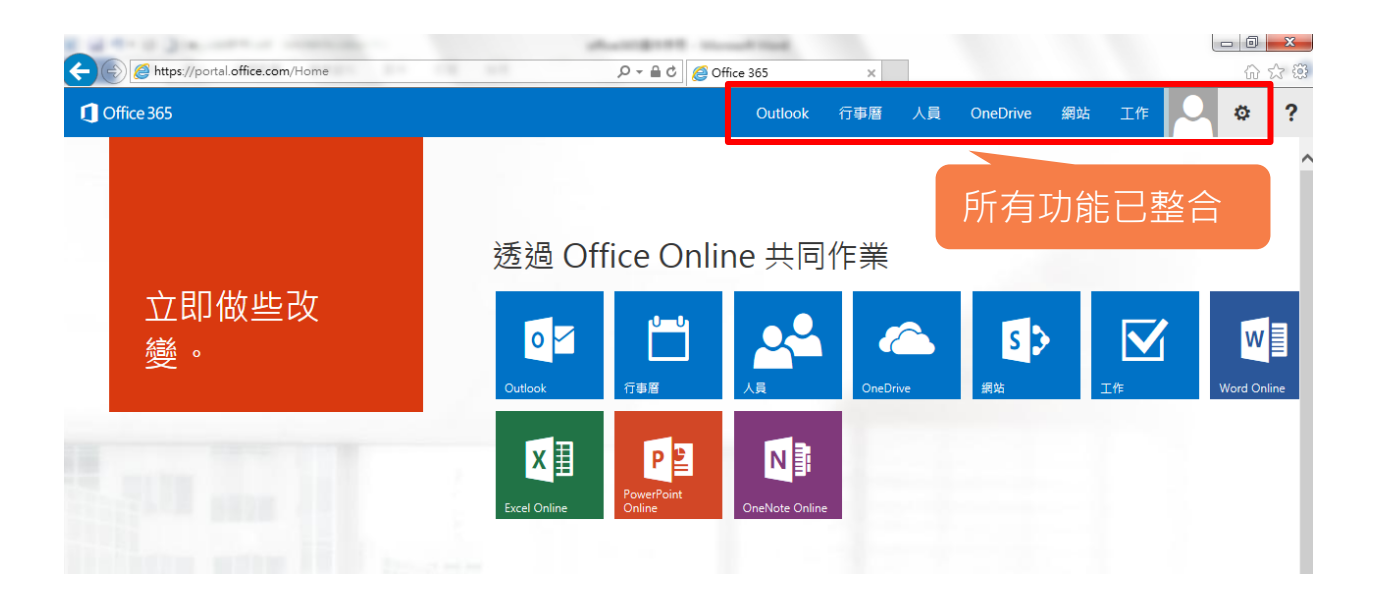

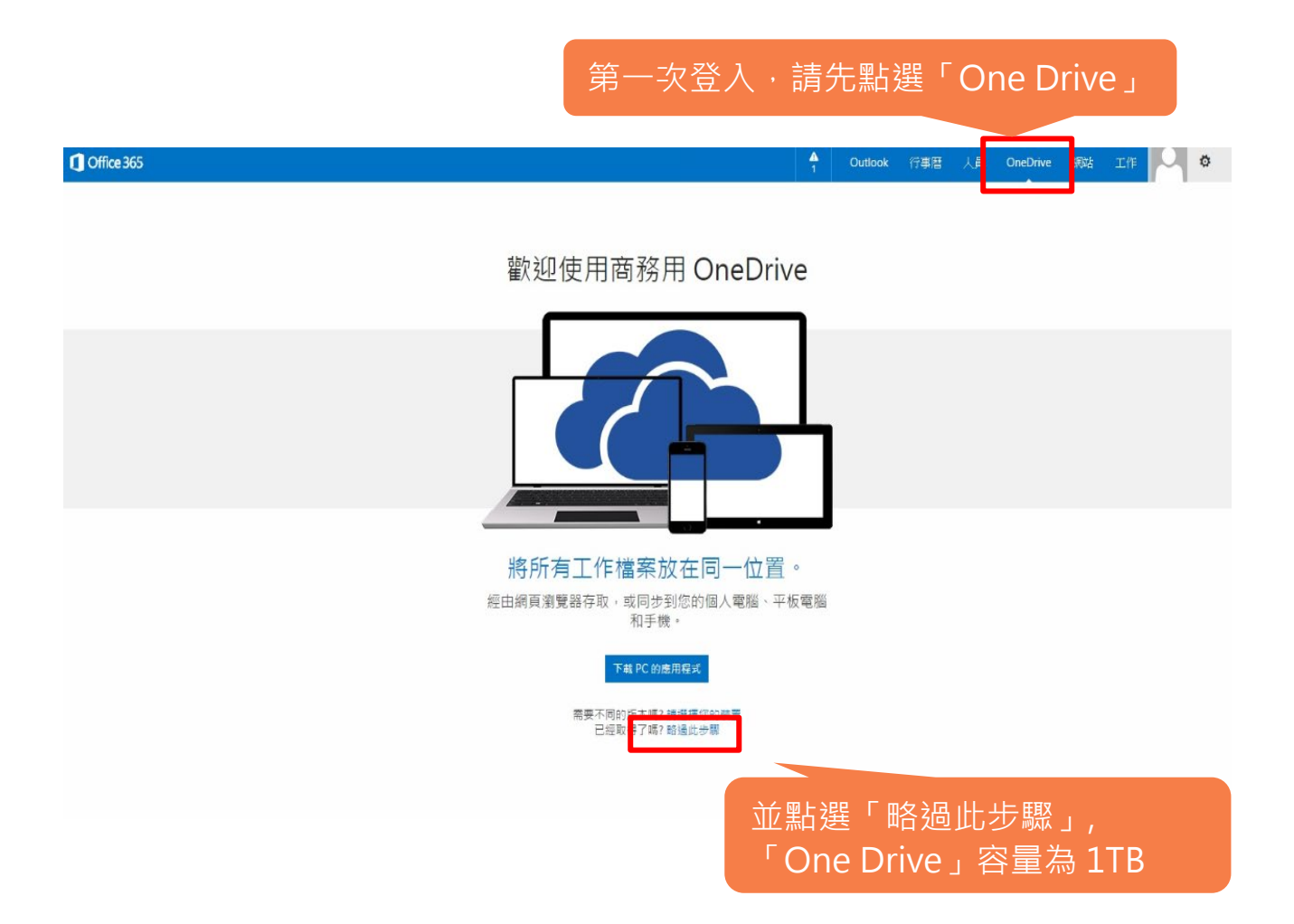

#### █ 選擇慣用語言及時區

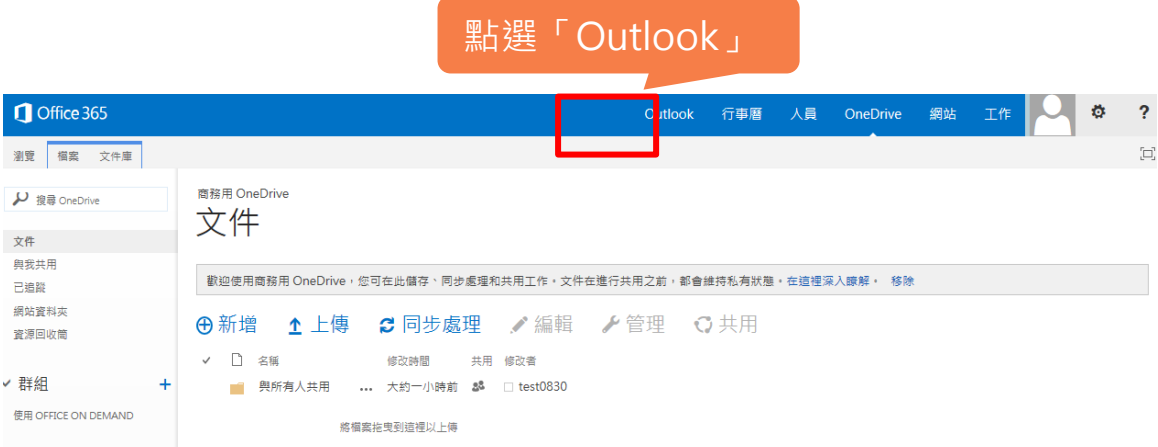

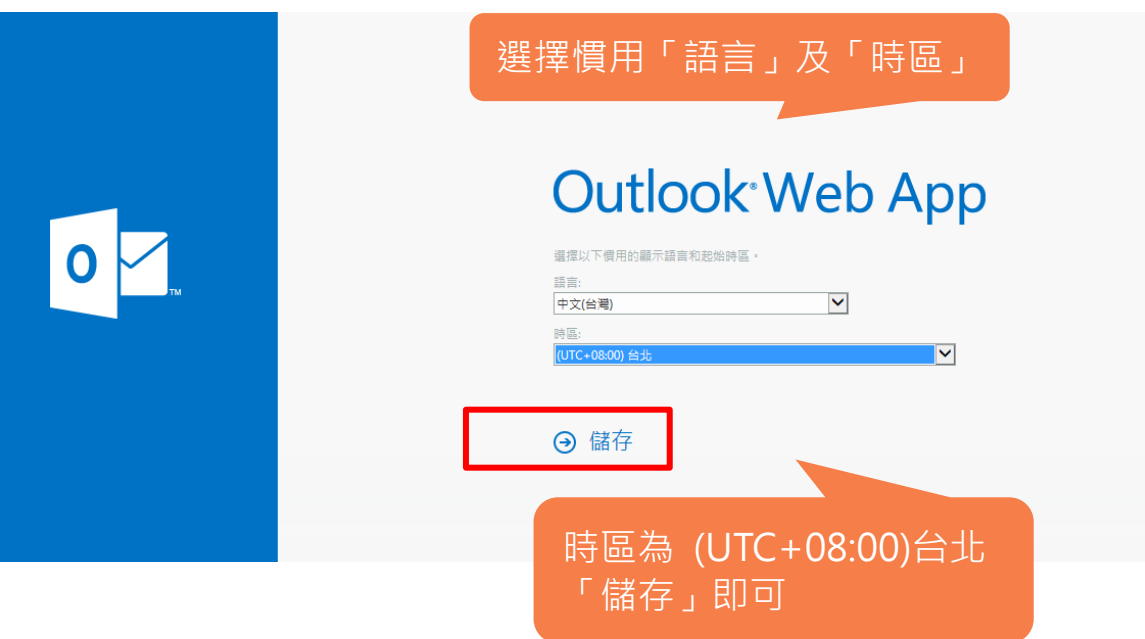

## Office365 | One Drive

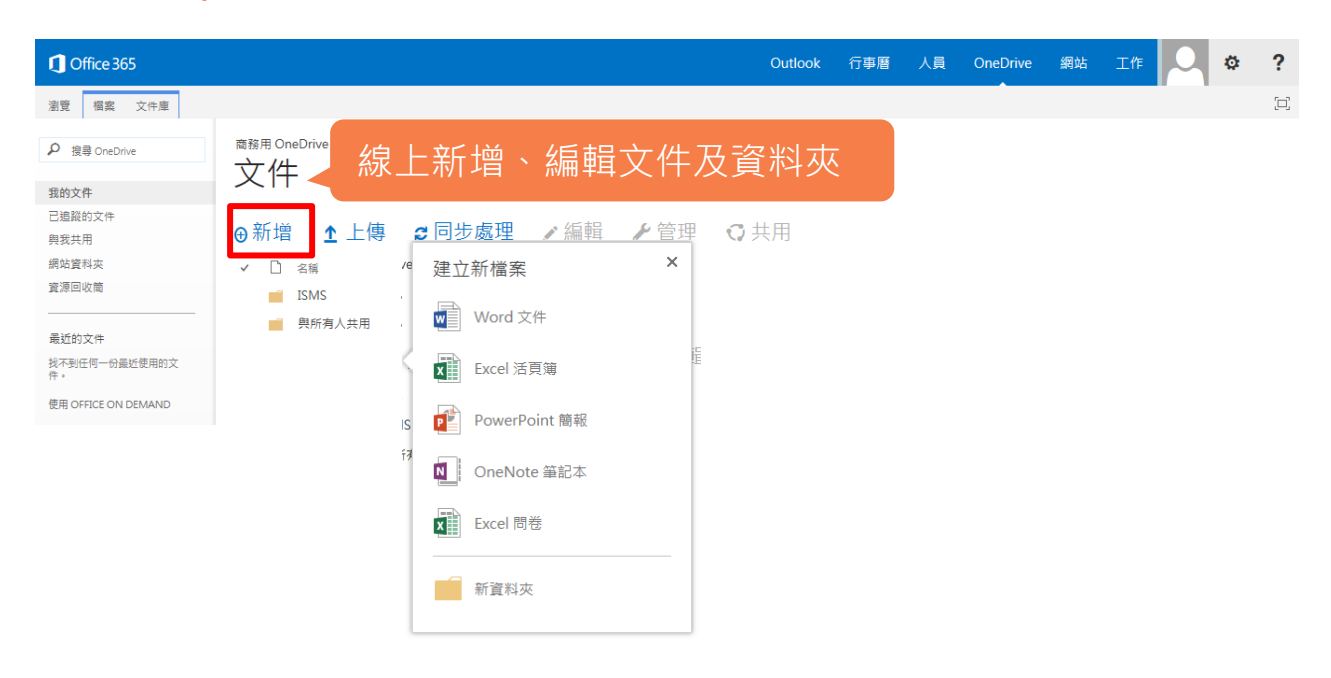

- •25GB 雲端空間
- •隨時隨地可存取檔案
- •與他人共用檔案,多人同時線上編輯文件
- •免安裝、免下載 Office Online
- •設定檔案權限
- •與 Office2013 格式完全相同

#### 點選「使用者名稱」可回到「OneDrive」

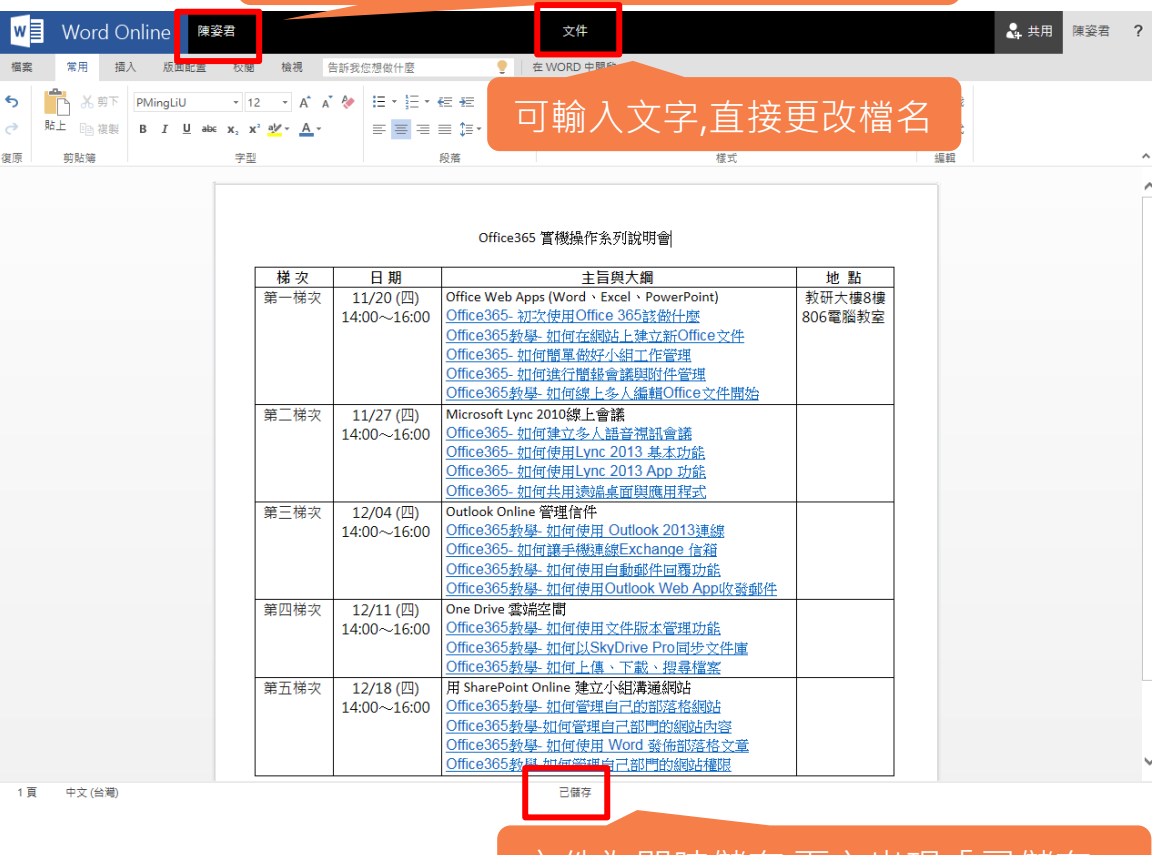

文件為即時儲存,下方出現「已儲存」

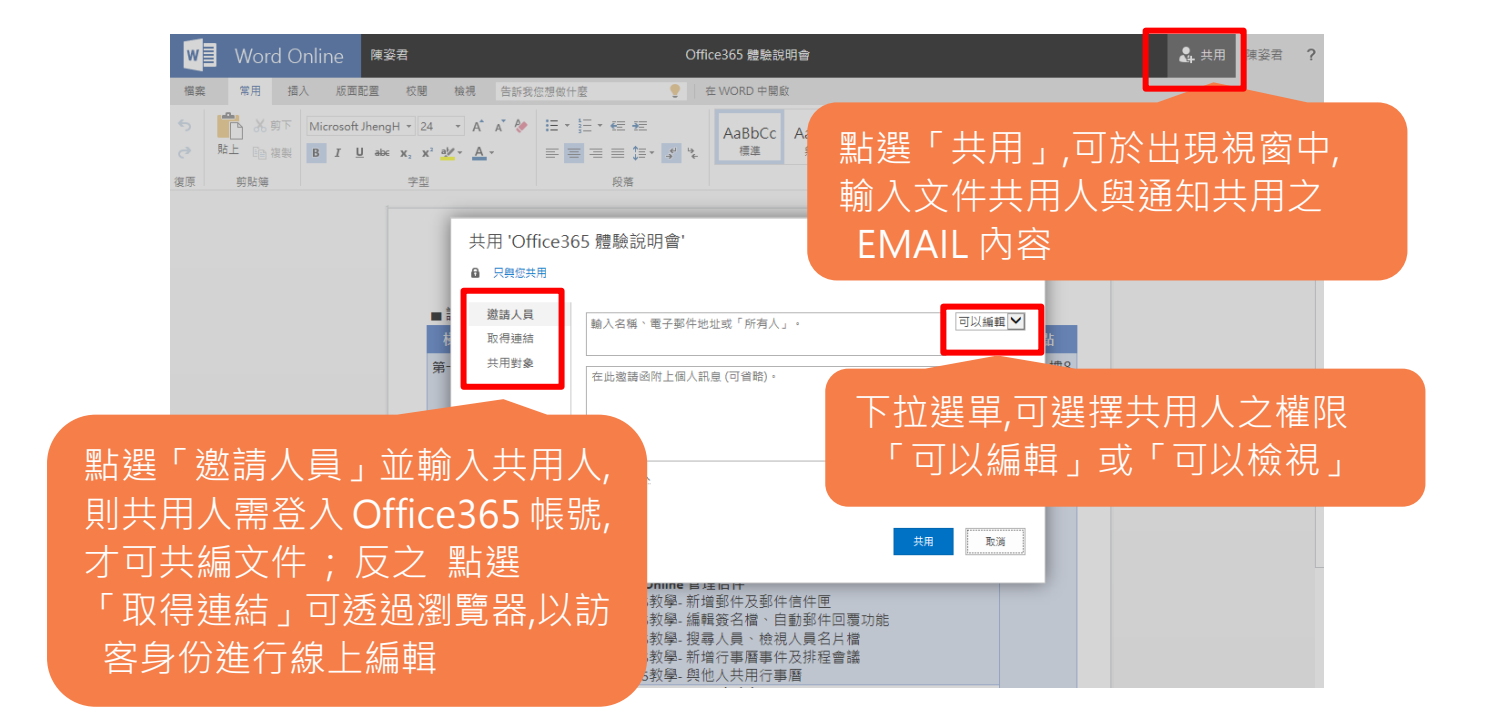

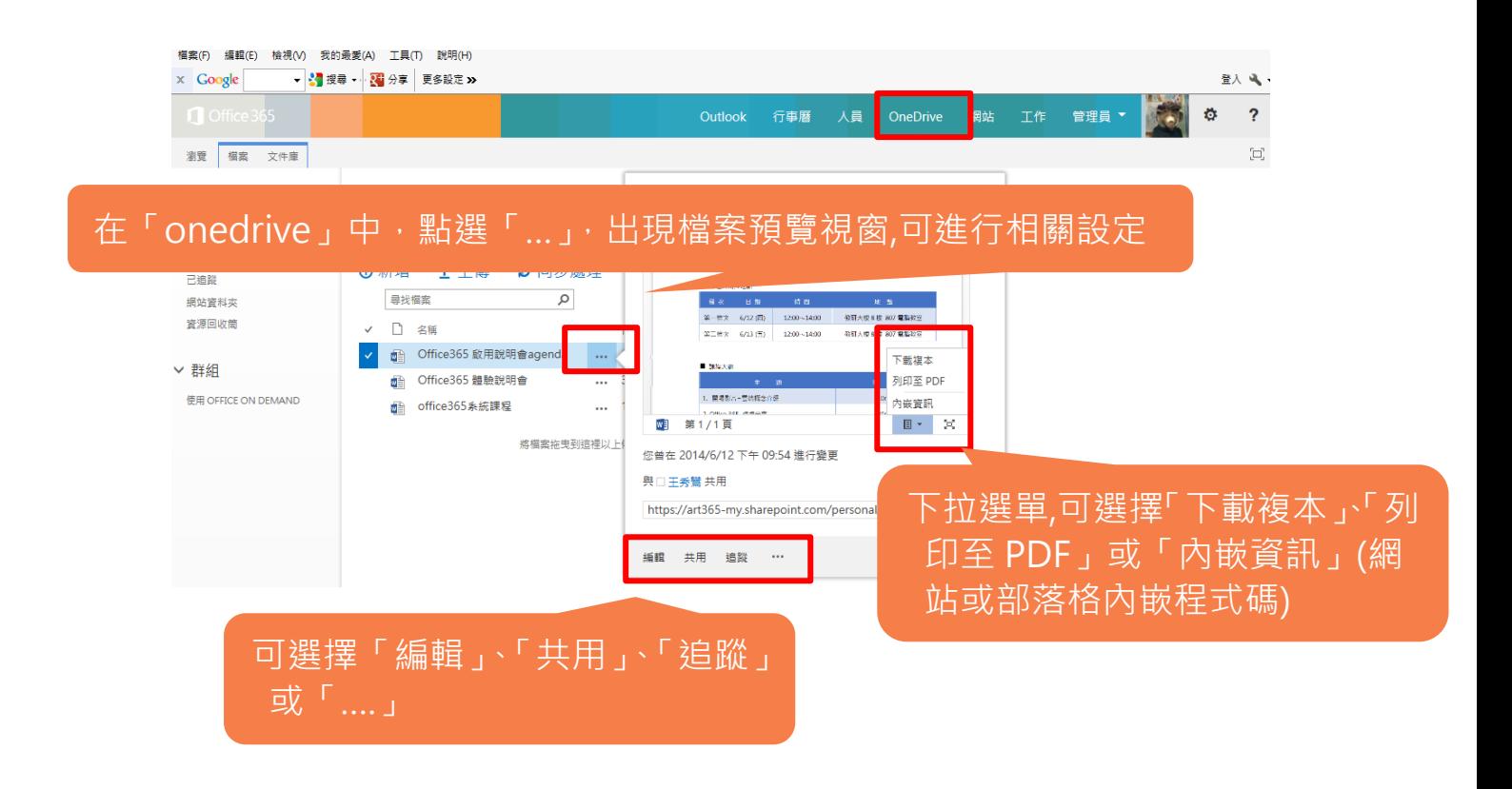

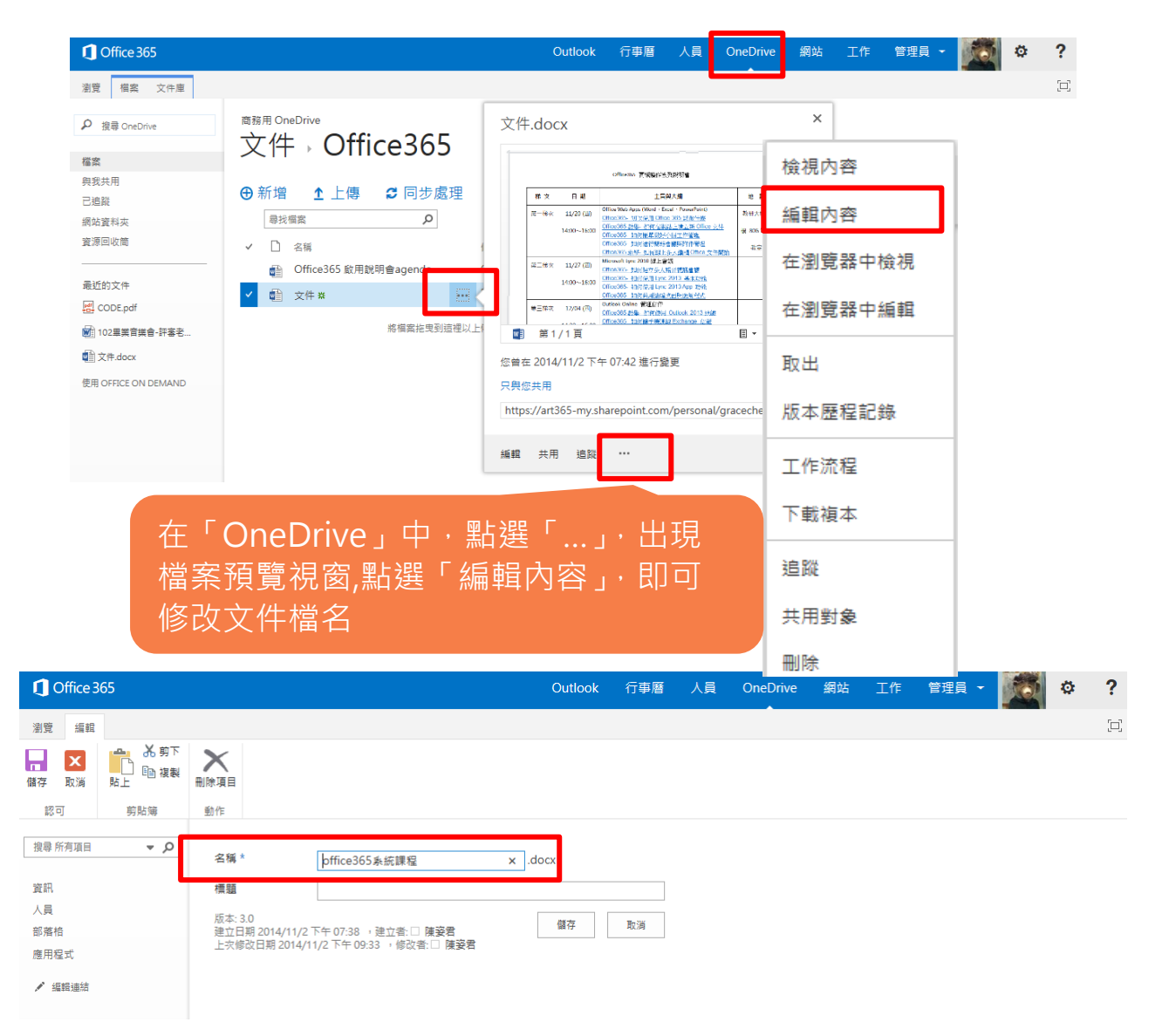

在「OneDrive」中,開啟舊檔(只能檢視),若需編輯,則需選擇「編輯文件」, 並於下拉選單中選擇「在 Word Online 中編輯」

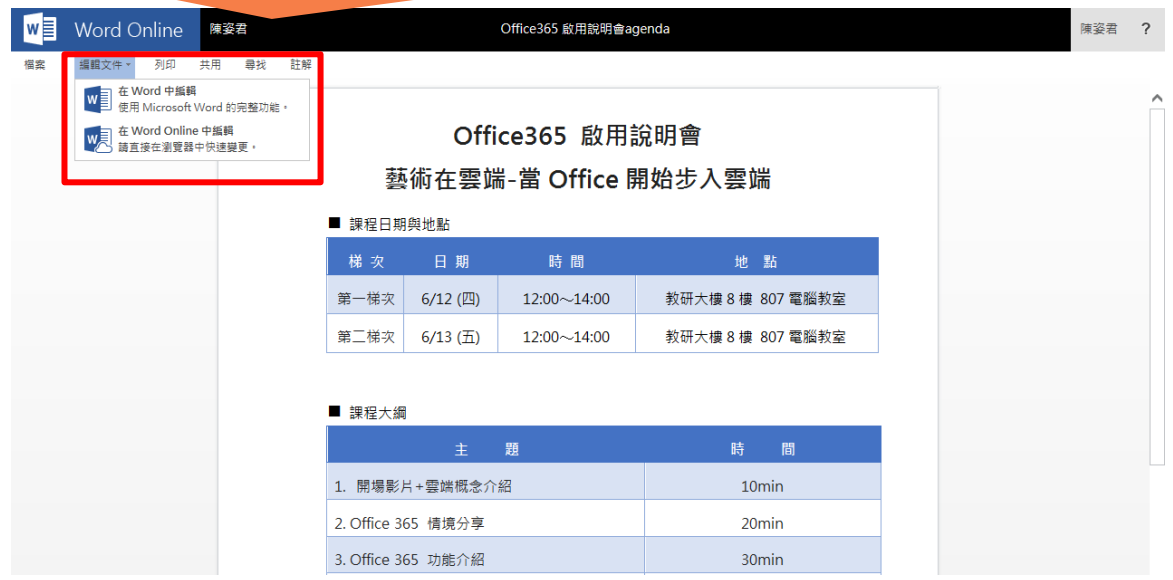

## <span id="page-10-0"></span>**Office365 | Outlook**

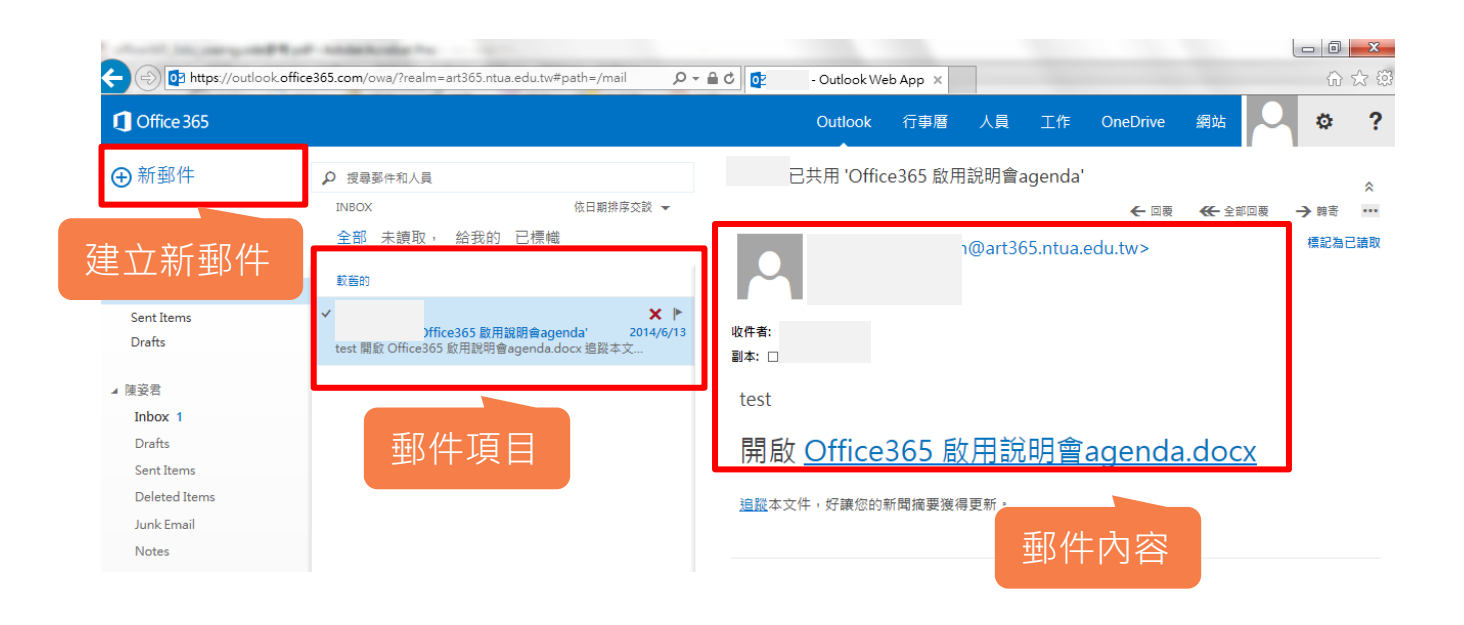

- 50GB 大容量信箱容量 • 支援各種行動裝置
	-

- 
- •簡單直覺的操作介面 •與 Outlook 2013 介面完全相同

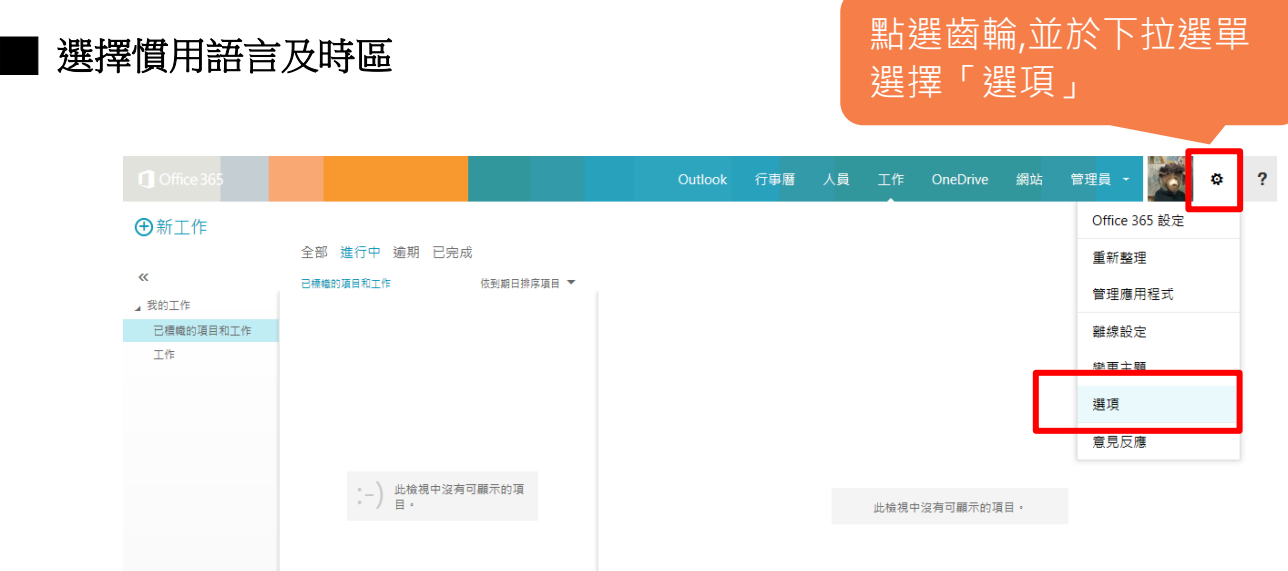

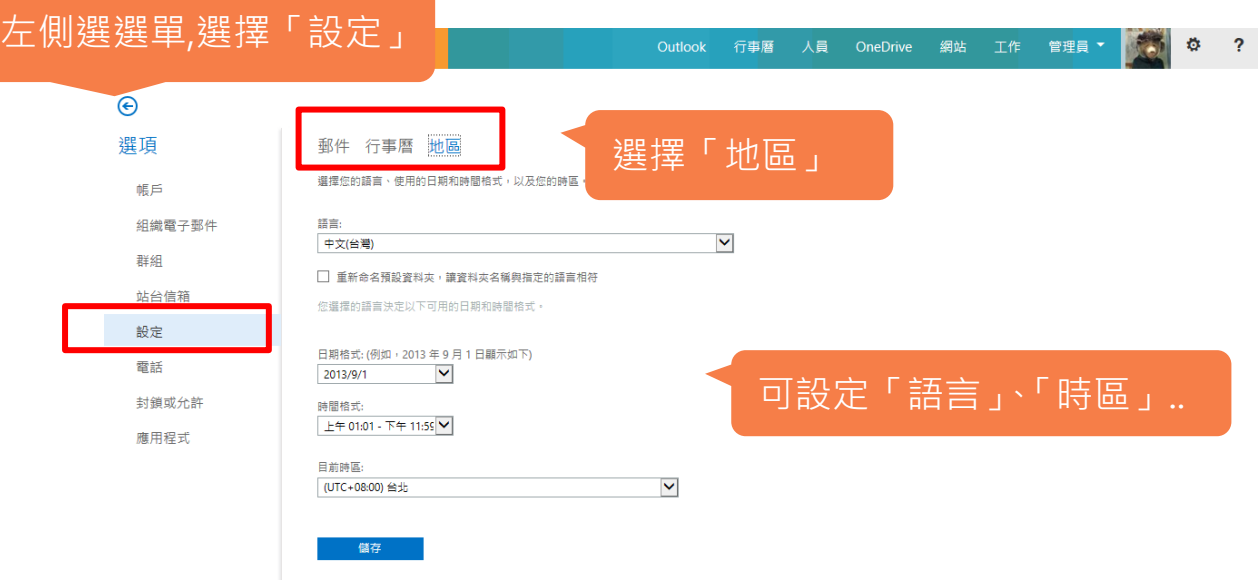

█ 郵件顯示設定

#### 點選齒輪,選擇「顯示設定」,可設 ……………………………………<br>定「郵件清單」、「讀取窗格」…

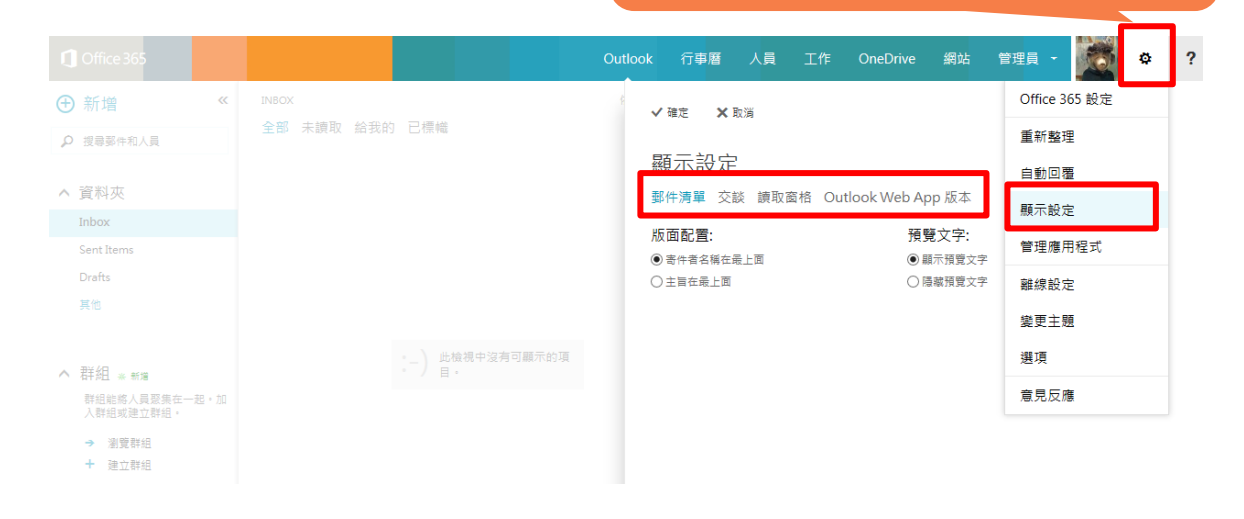

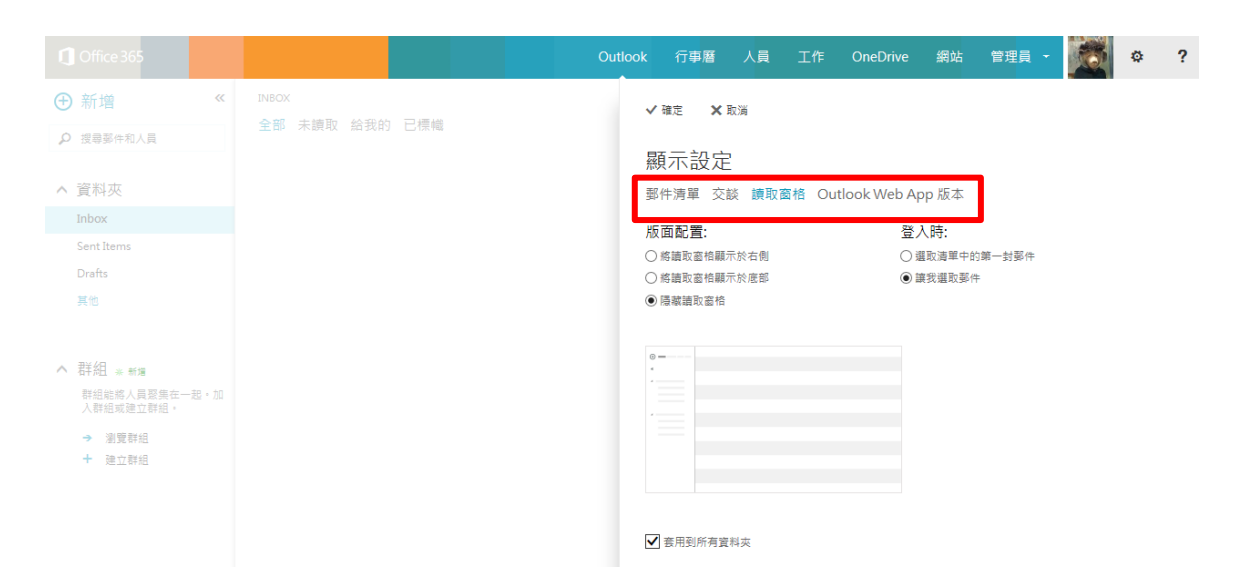

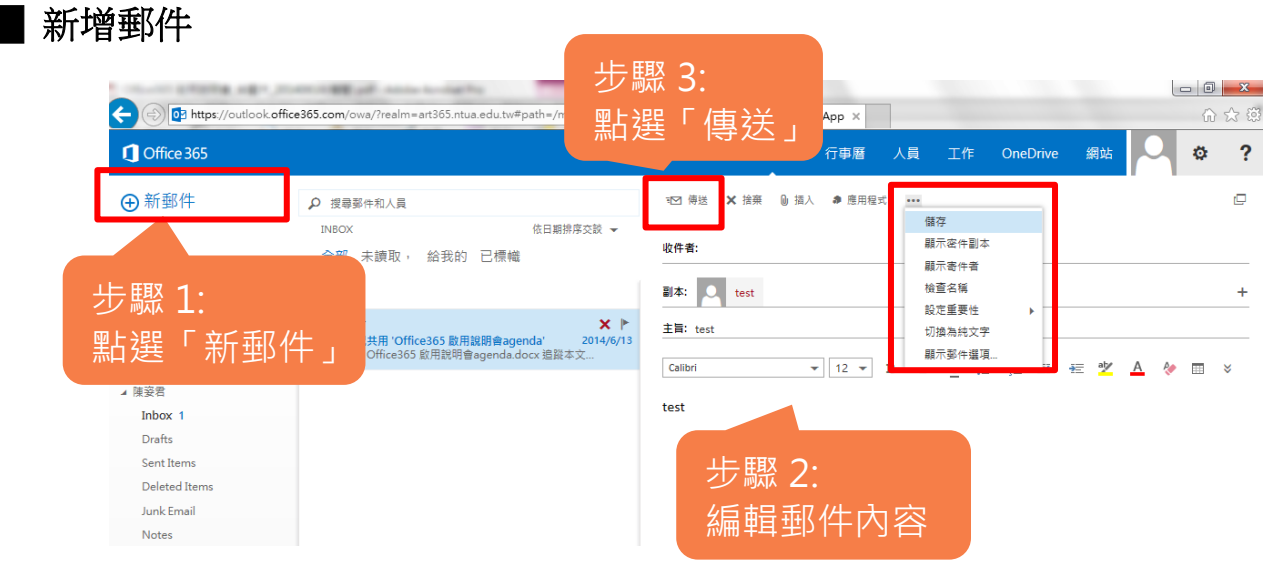

微軟相[關參考說明](http://office.microsoft.com/client/15/help/home?Shownav=true&lcid=1028&ns=OLWAO365E&ver=15&v=15.1.16.6&mode=Desktop&helpid=ms.exch.owao.NewSubscription&CorrelationId=3b65e9d0-2972-4566-8f2b-4835ead0373b)

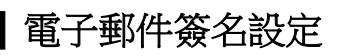

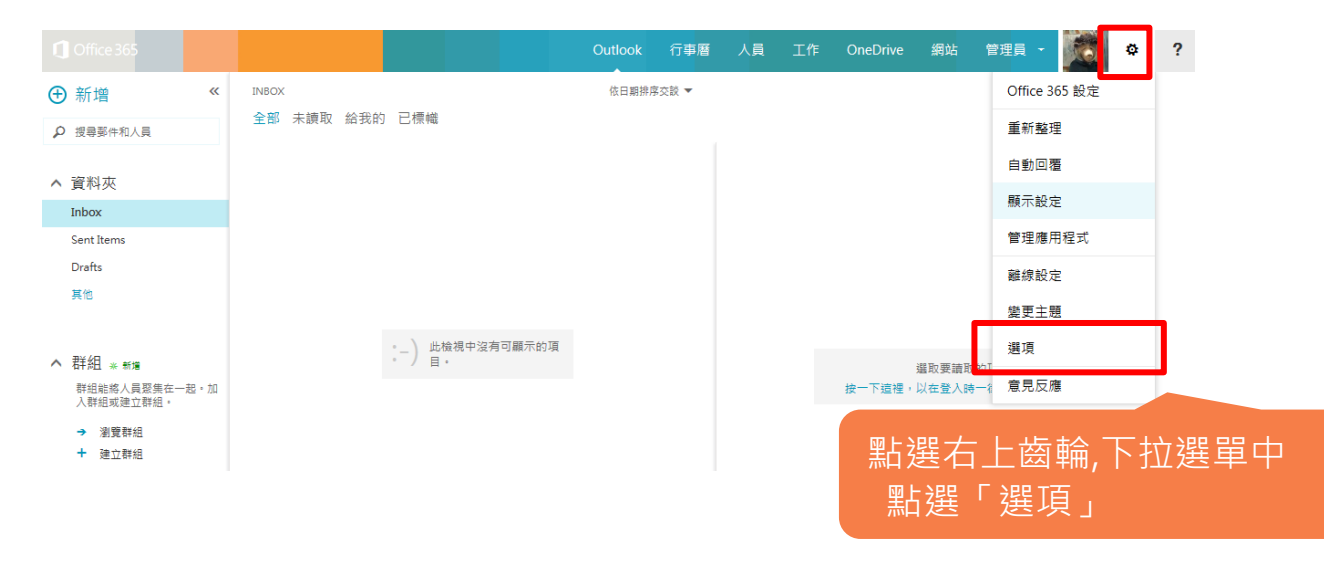

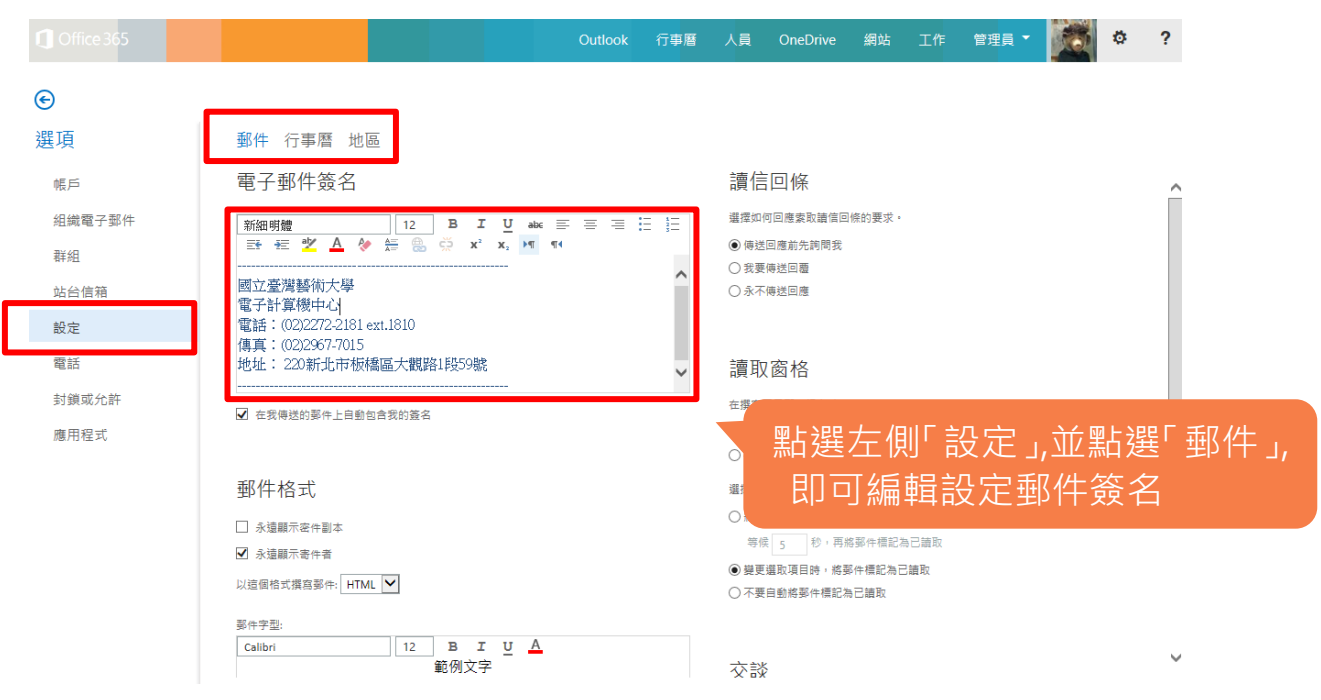

#### ■ 有多個電子郵件, 共同在 office365 (Outlook web app )存取郵件

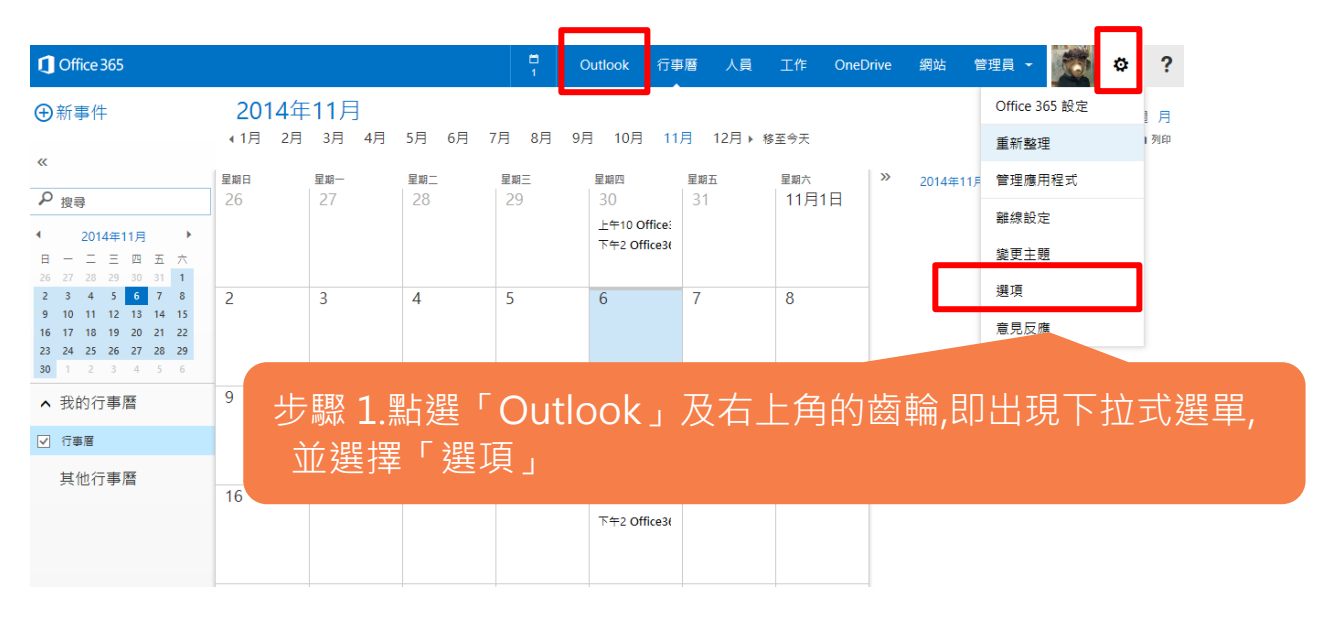

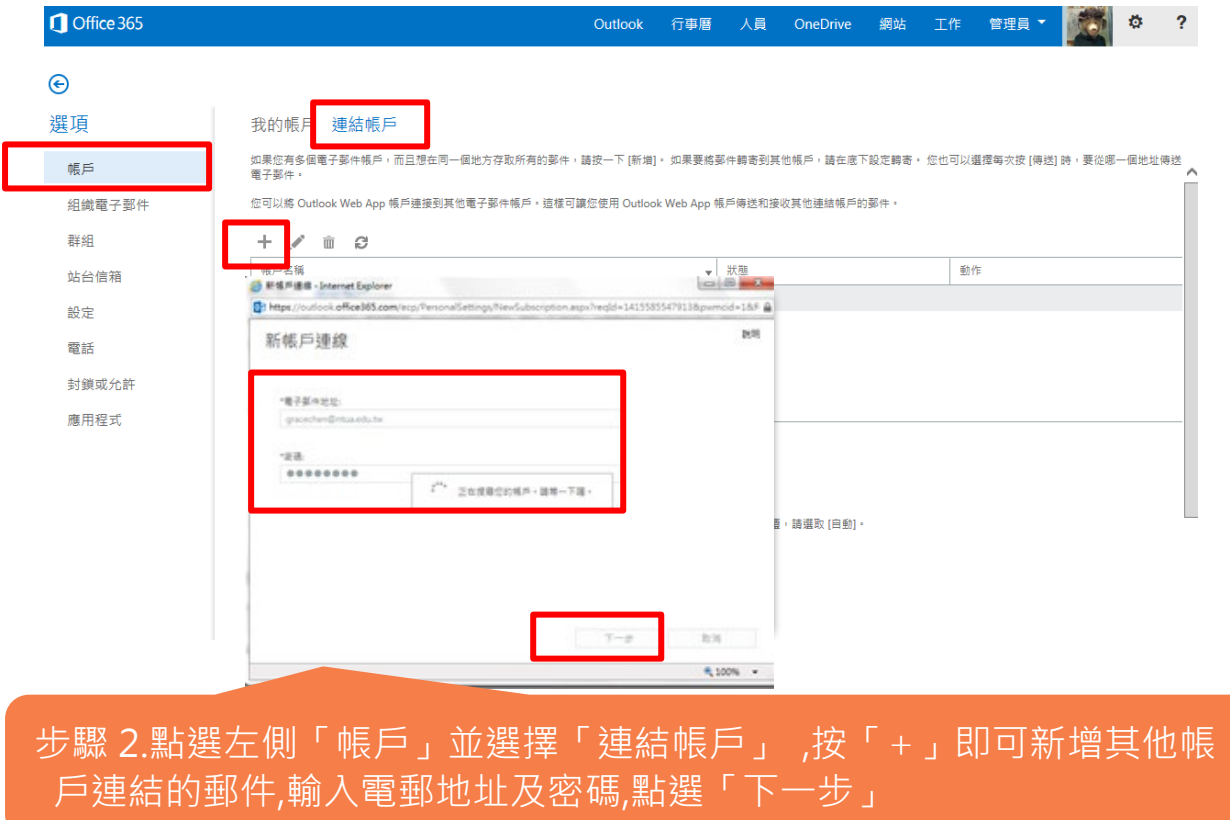

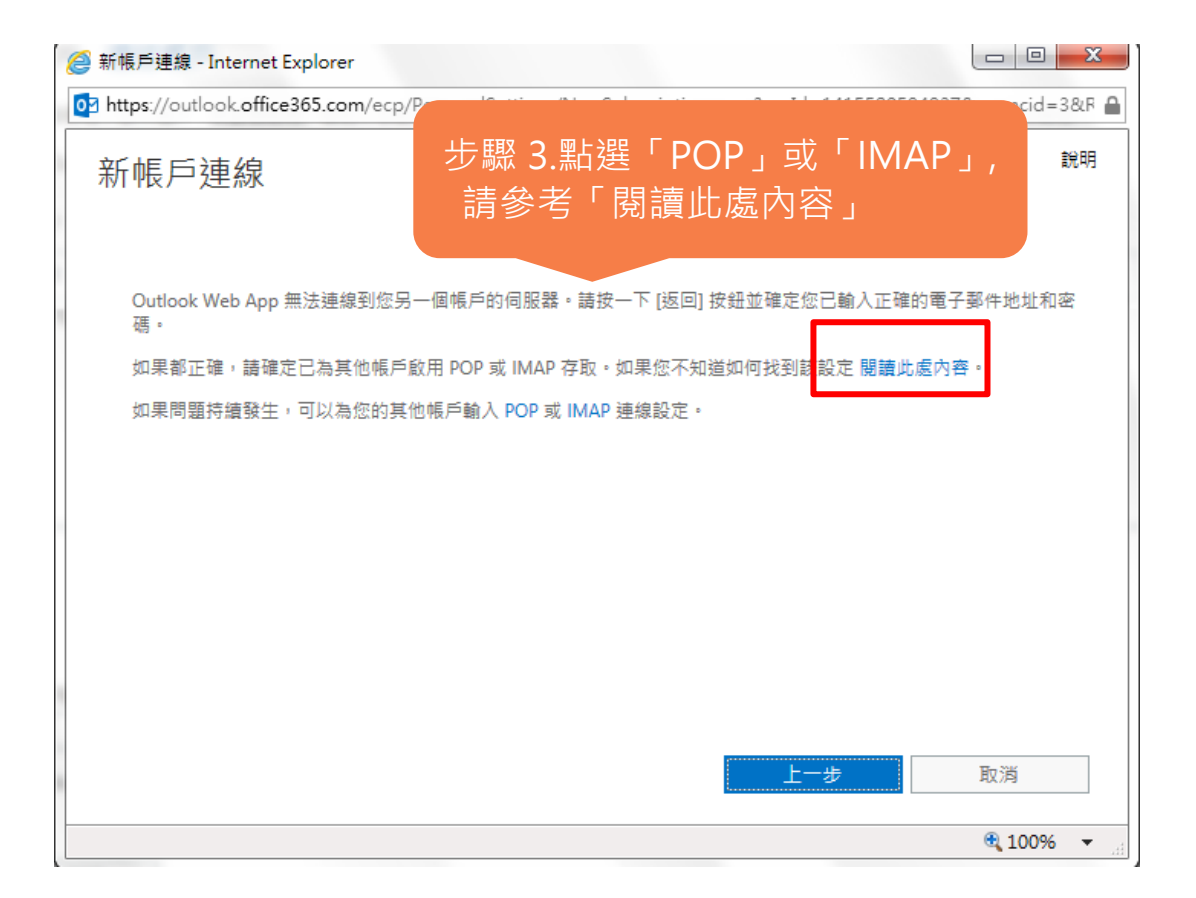

我要選擇 POP 還是 IMAP? 下表列出幾個常用的電子郵件提供者,以及當您連線至另一個帳戶時,該使用 POP 還是 IMAP。 若您的提供者沒有列在清單上,請向對方查詢。 例如,如果您要連線至 Gmail、Yahoo! Mail Plus、Comcast 或 AT&T Worldnet (高速) 帳戶, 請使用 POP 連線至您的帳戶。如需相關指示,請跳至本文的 POP 一節。 若您連線至 AOL,建議您使用可提供較多功能的 IMAP。 電子郵件服務 連線方法選項 Gmail **POP Yahoo! Mail Plus** POP Comcast POP AT&T Worldnet (高速) POP POP 或 IMAP (我們建議使用 IMAP) **AOL** 

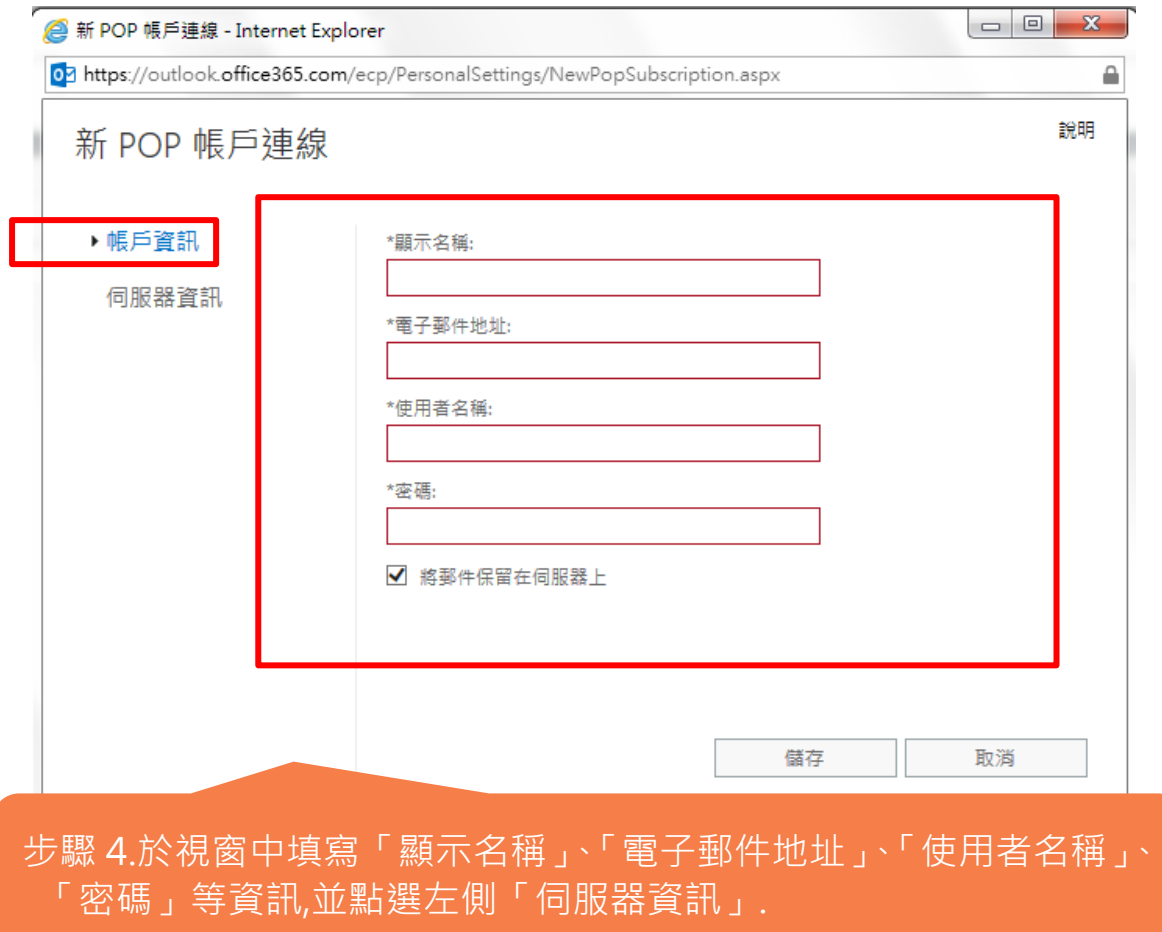

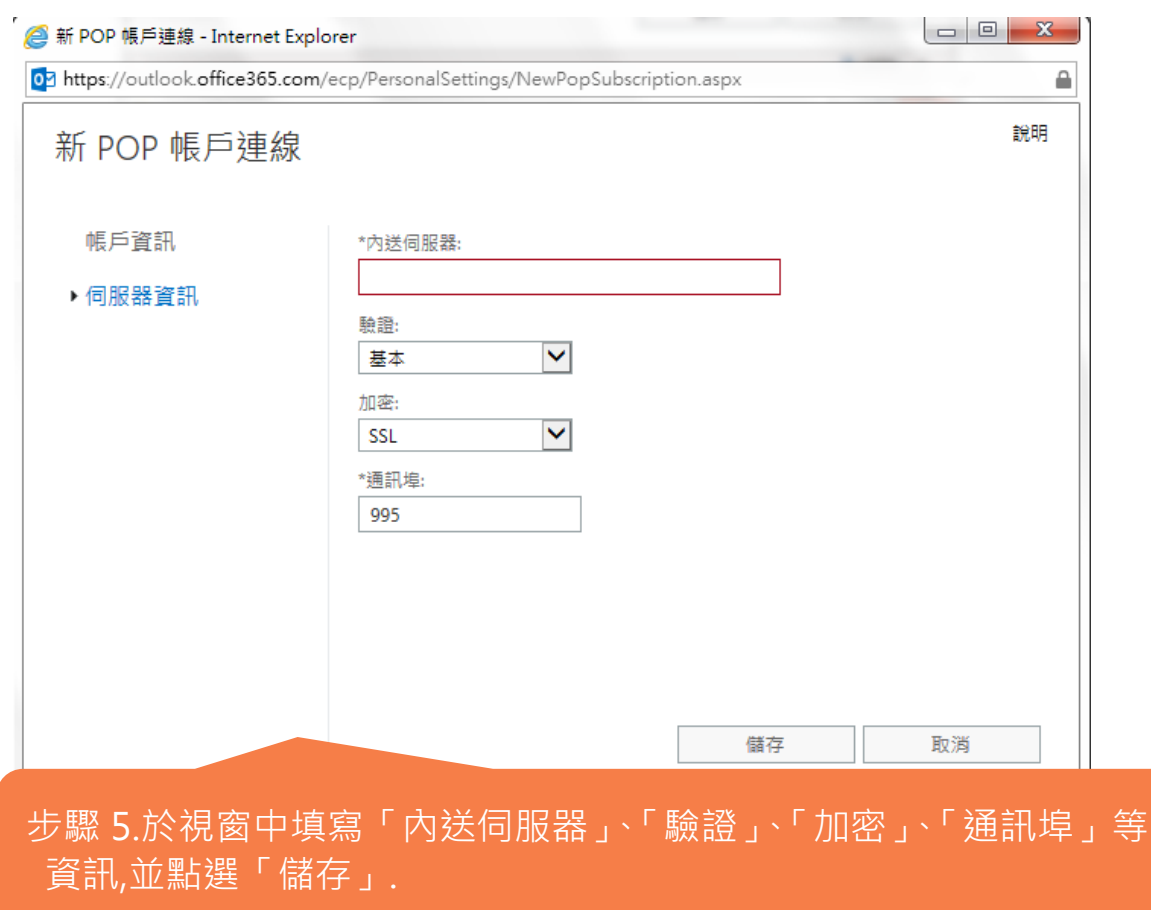

■ 有多個電子郵件, 將 office365 (Outlook web app) 郵件,轉寄到指定郵件帳號

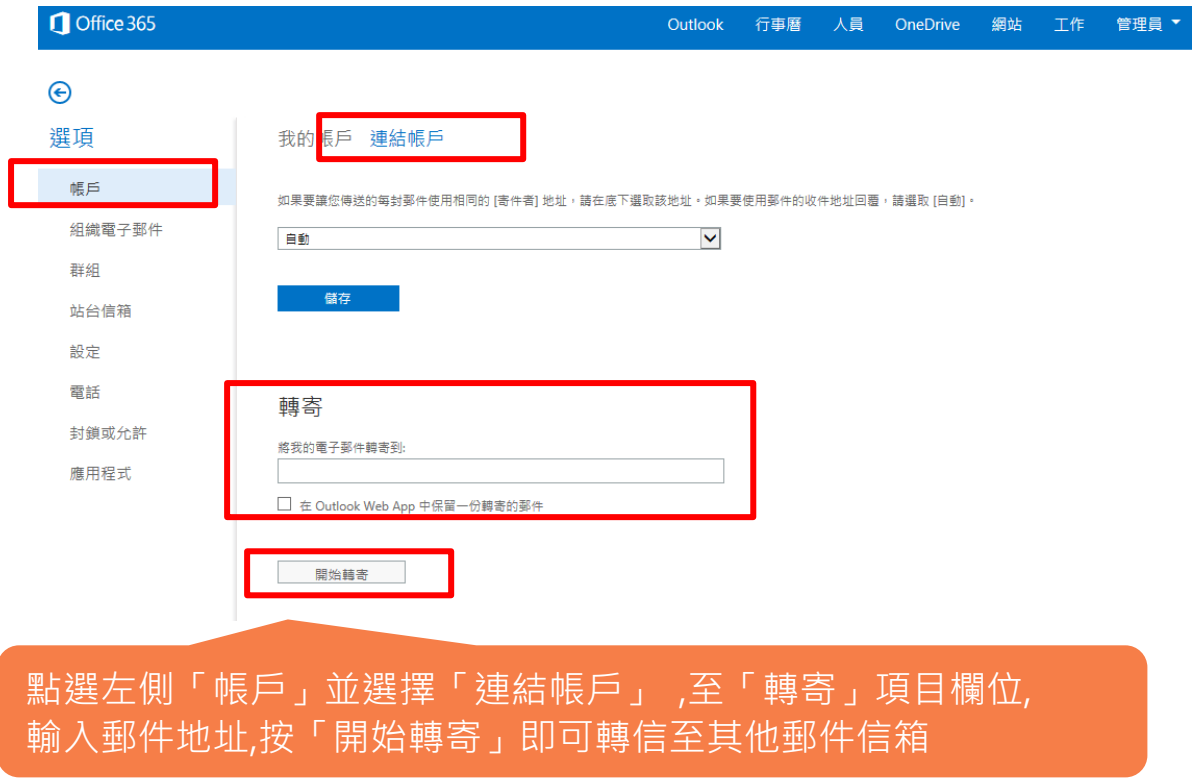

■ 有多個電子郵件, 將 Outlook web app 郵件,轉寄到指定郵件帳號

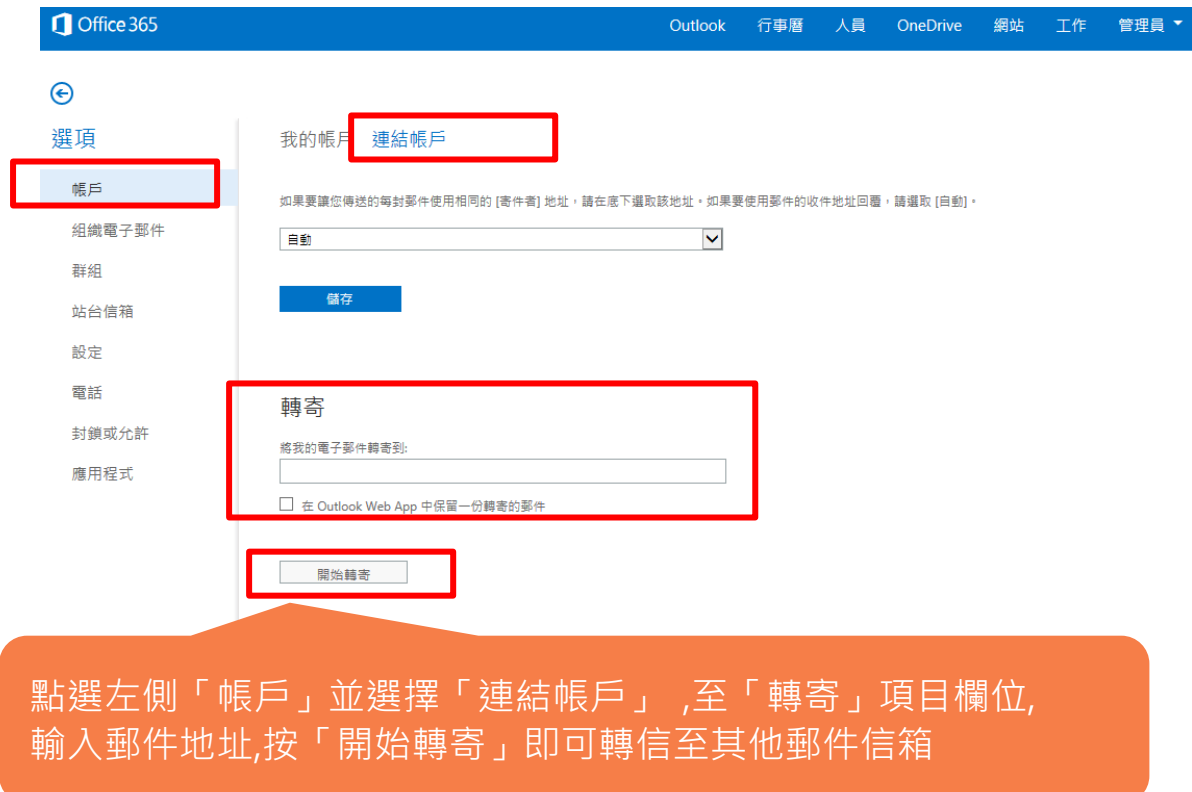

## <span id="page-18-0"></span>**Office365 | 行事曆**

#### █ 新增行事曆

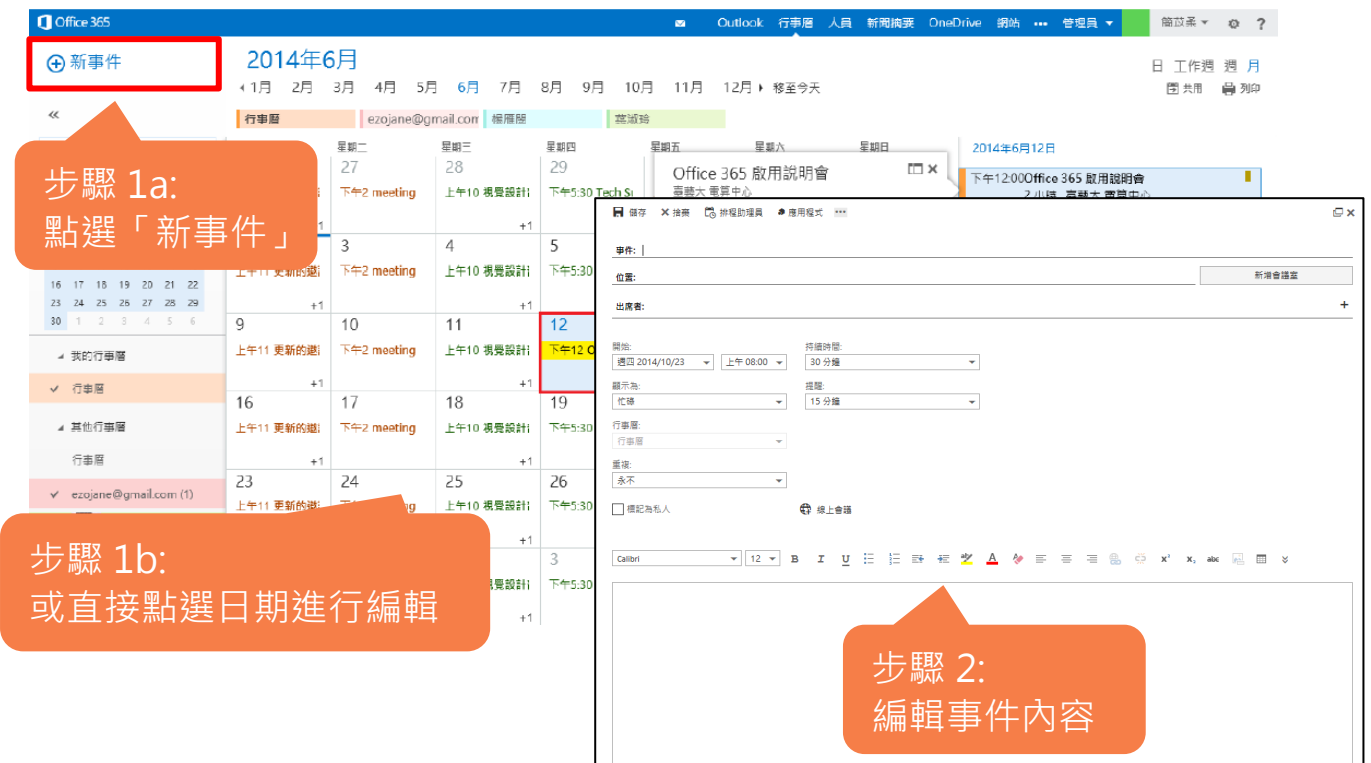

#### █ 共用行事曆

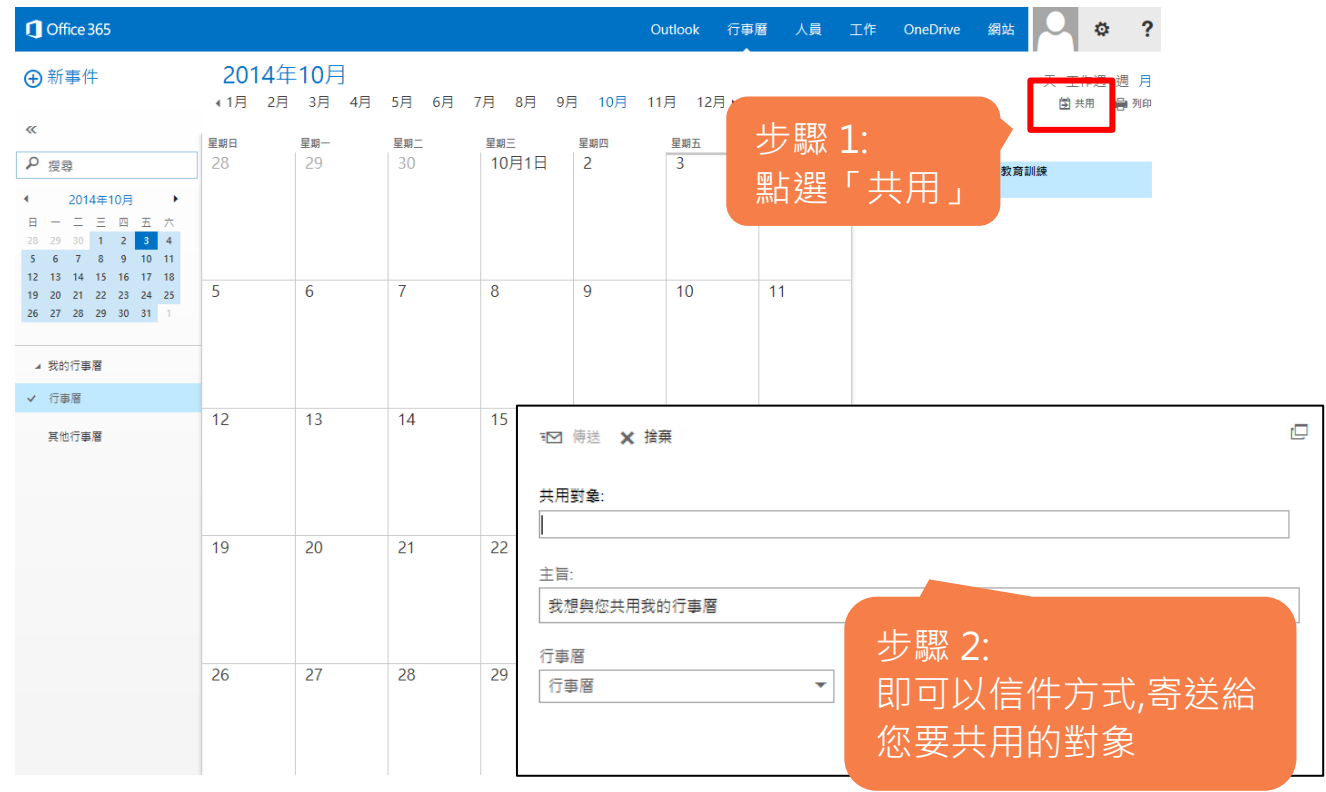

#### █ 匯入 gmail 行事曆 登入 Gmail ,點選右上角 「應用程式」Google  $\overline{\mathbf{Q}}$ 日息 Ħ Gmail  $_{\rm C}$ 更多。 第1-50 列(共有1,452 列) く >  $\mathfrak{O}$  $\Box$   $8+$ 8 ы  $+$ Paul 搜尋 YouTube  $\overline{g}$ Play 地圖 新聞 31 小視窗中,點選「日曆」 Gmail 雲端硬碟 日曆 更多

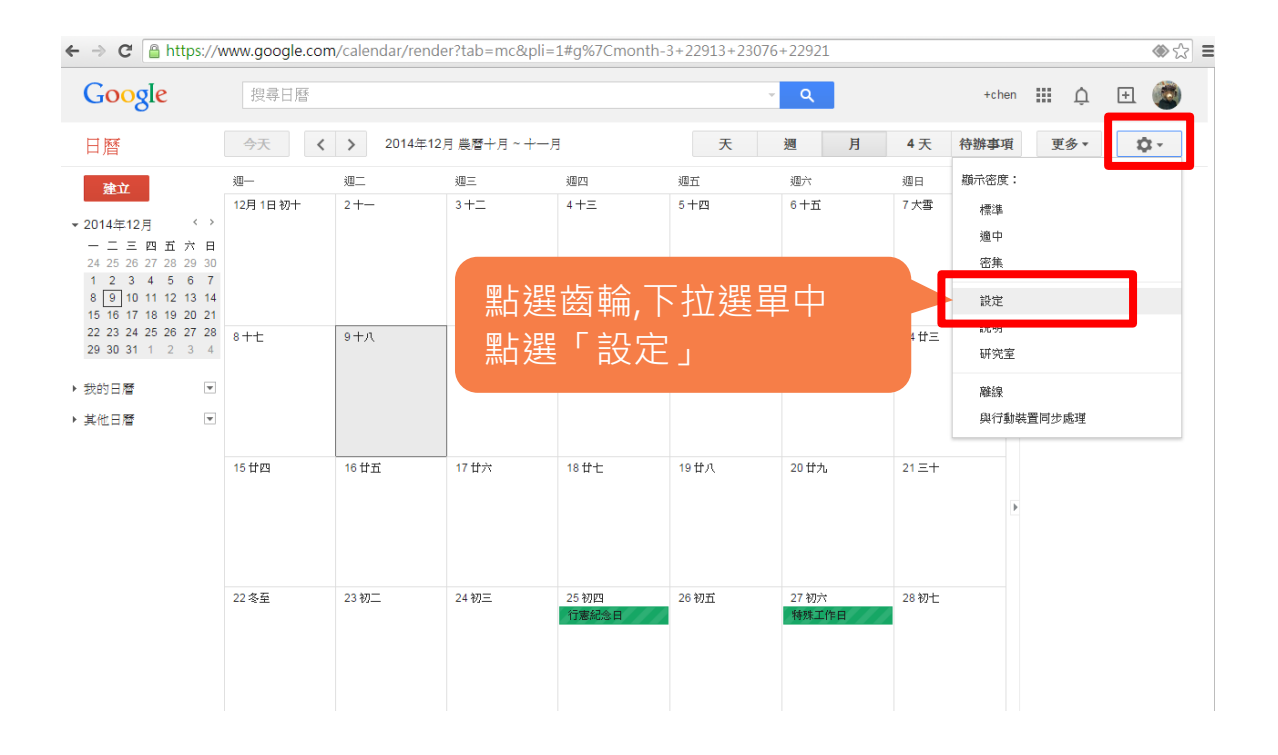

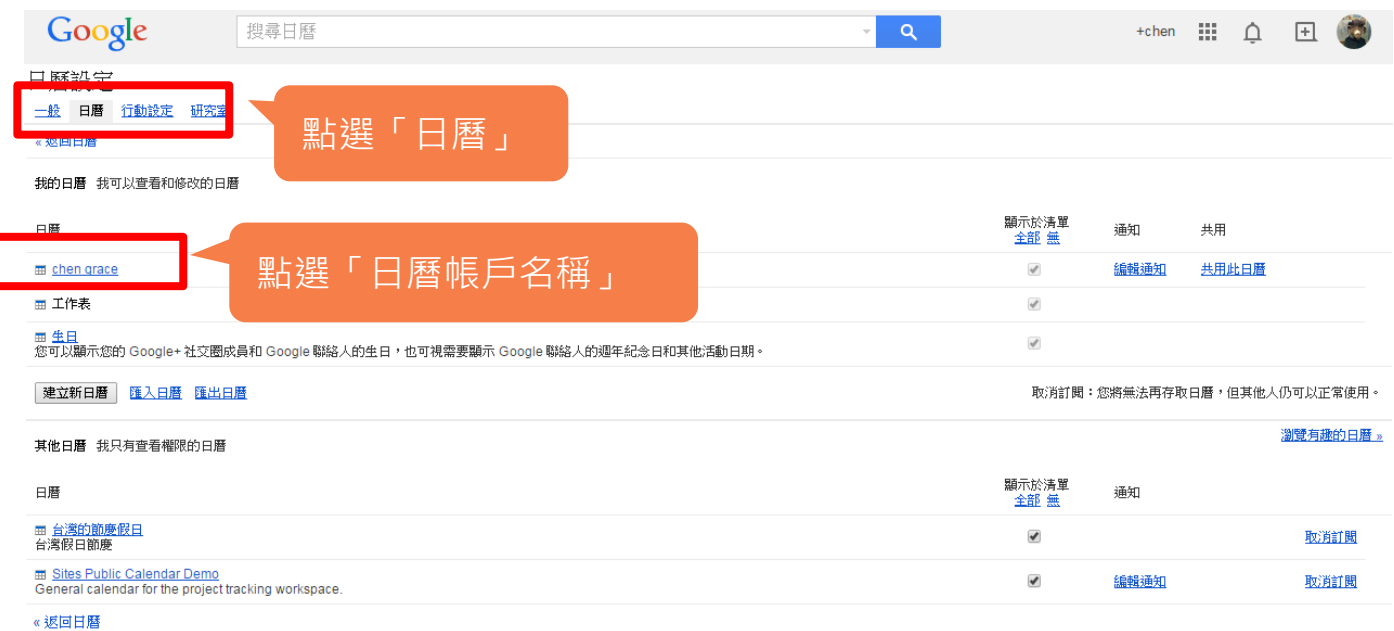

©2014 Google - 服務條款 - 隱私權政策

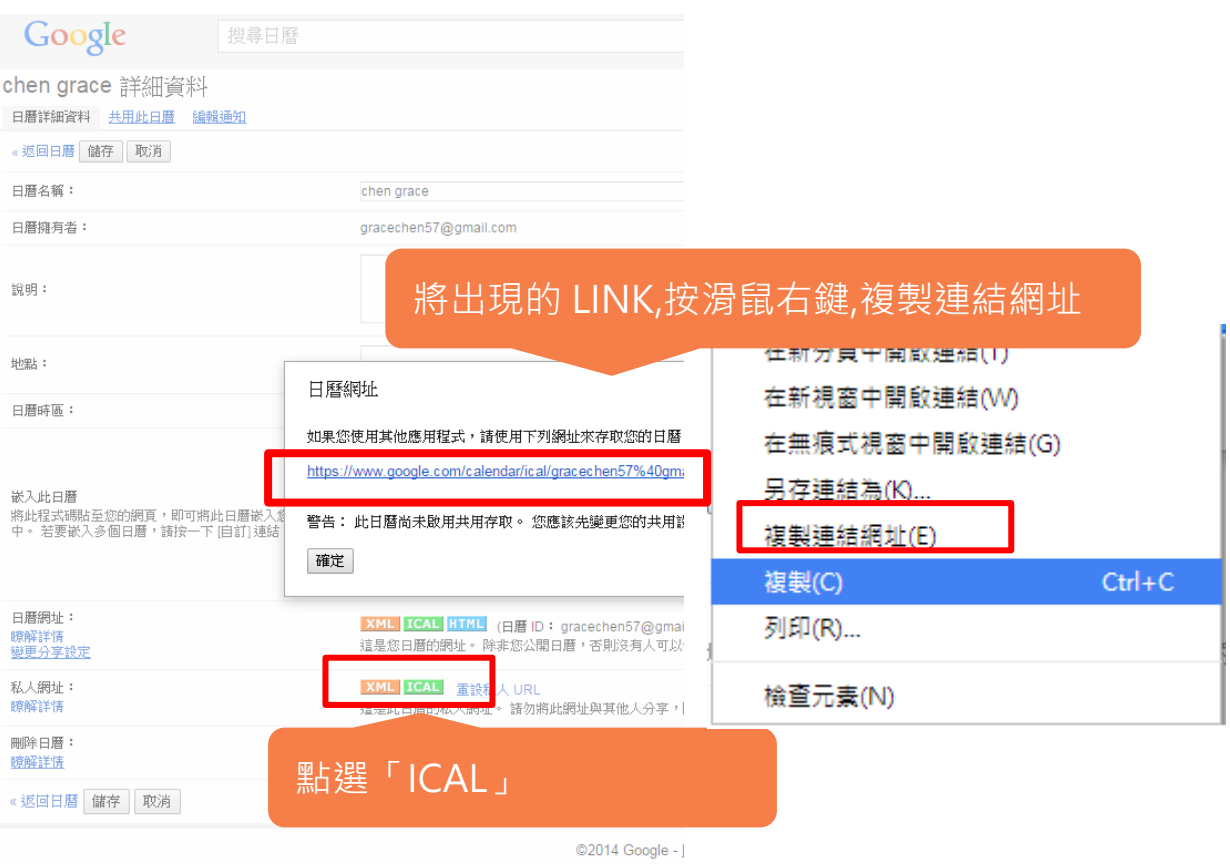

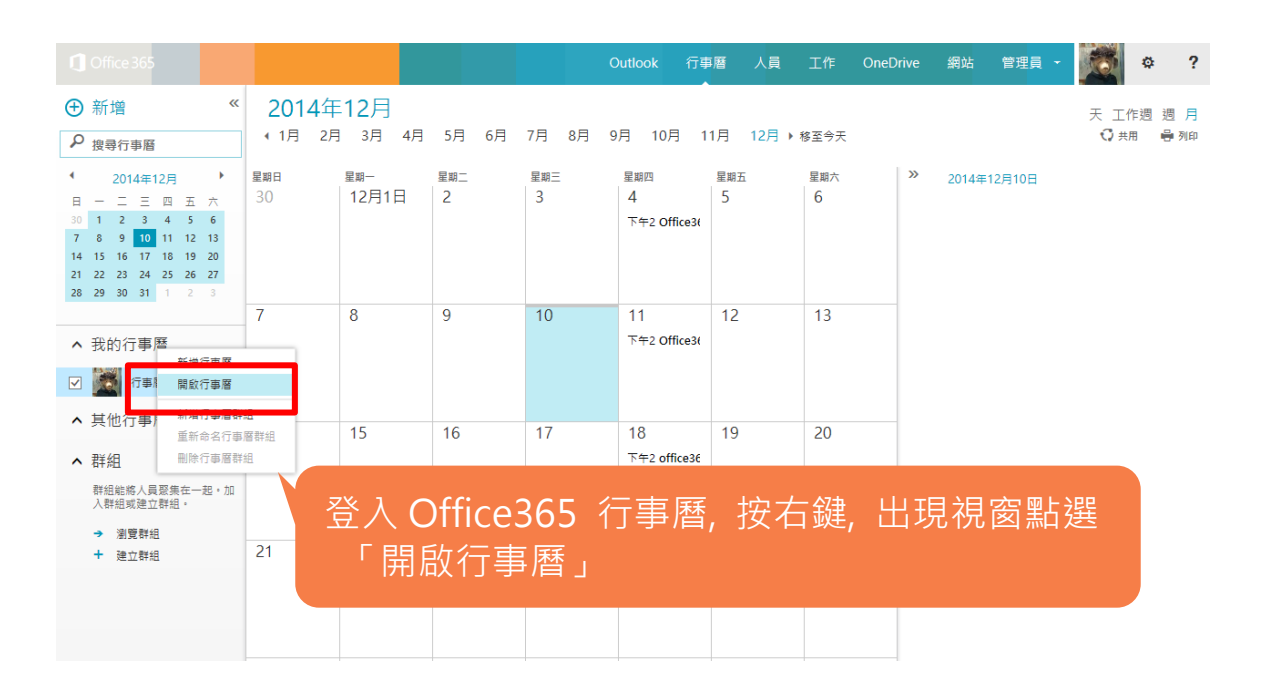

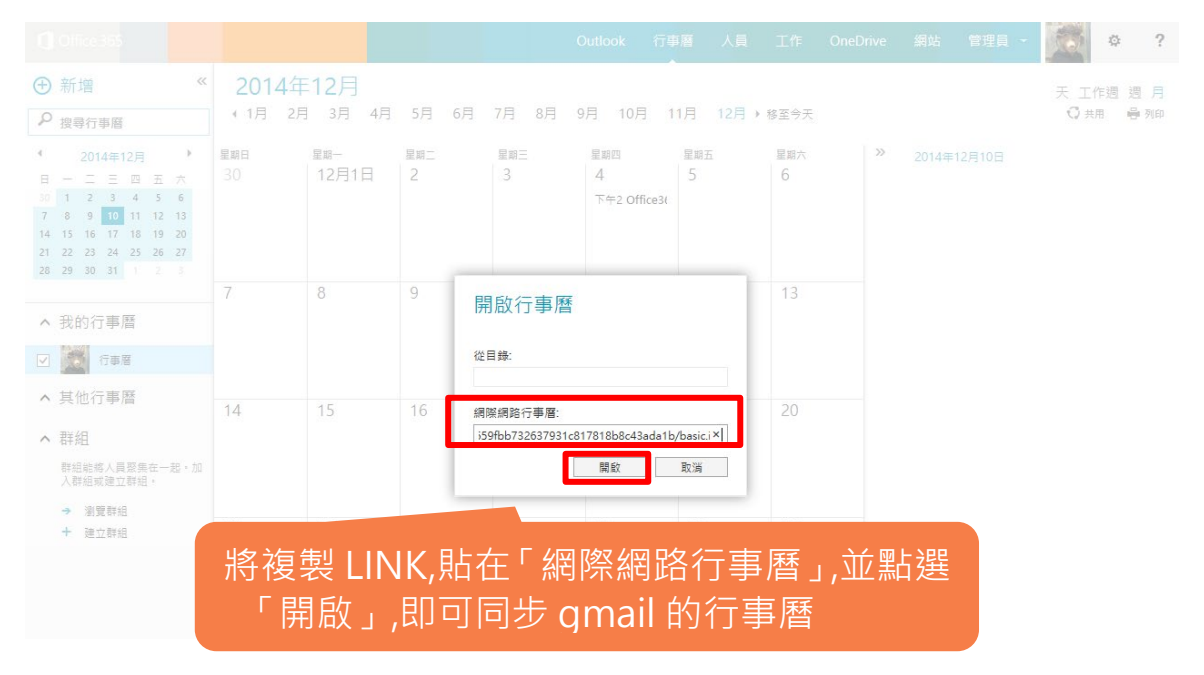

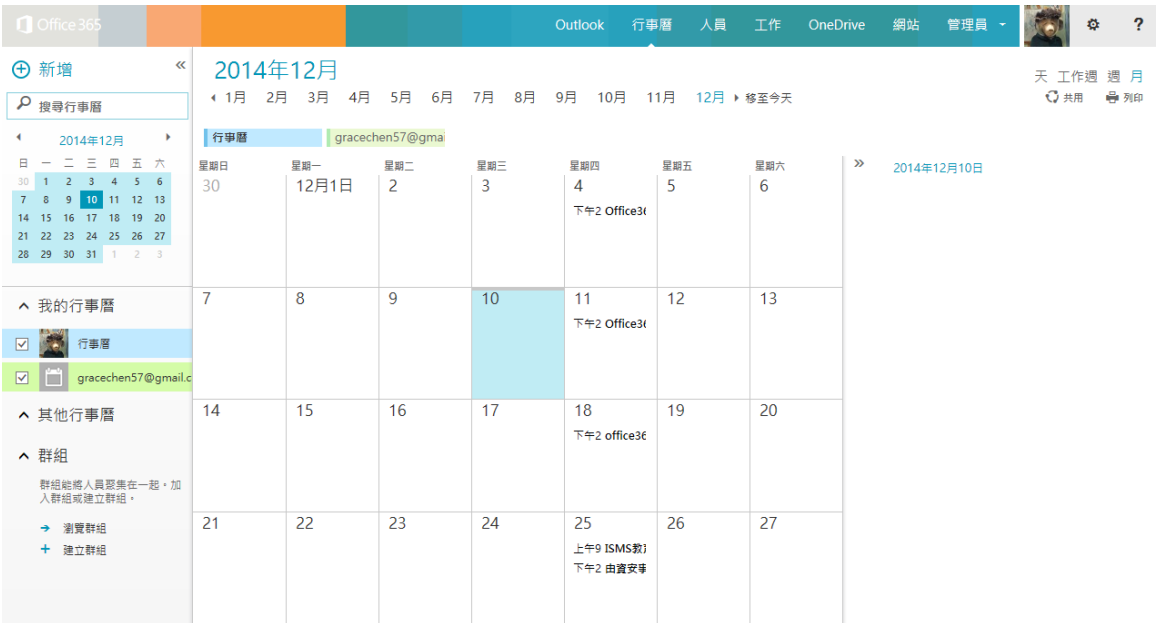

## <span id="page-22-0"></span>**Office365 | 人員**

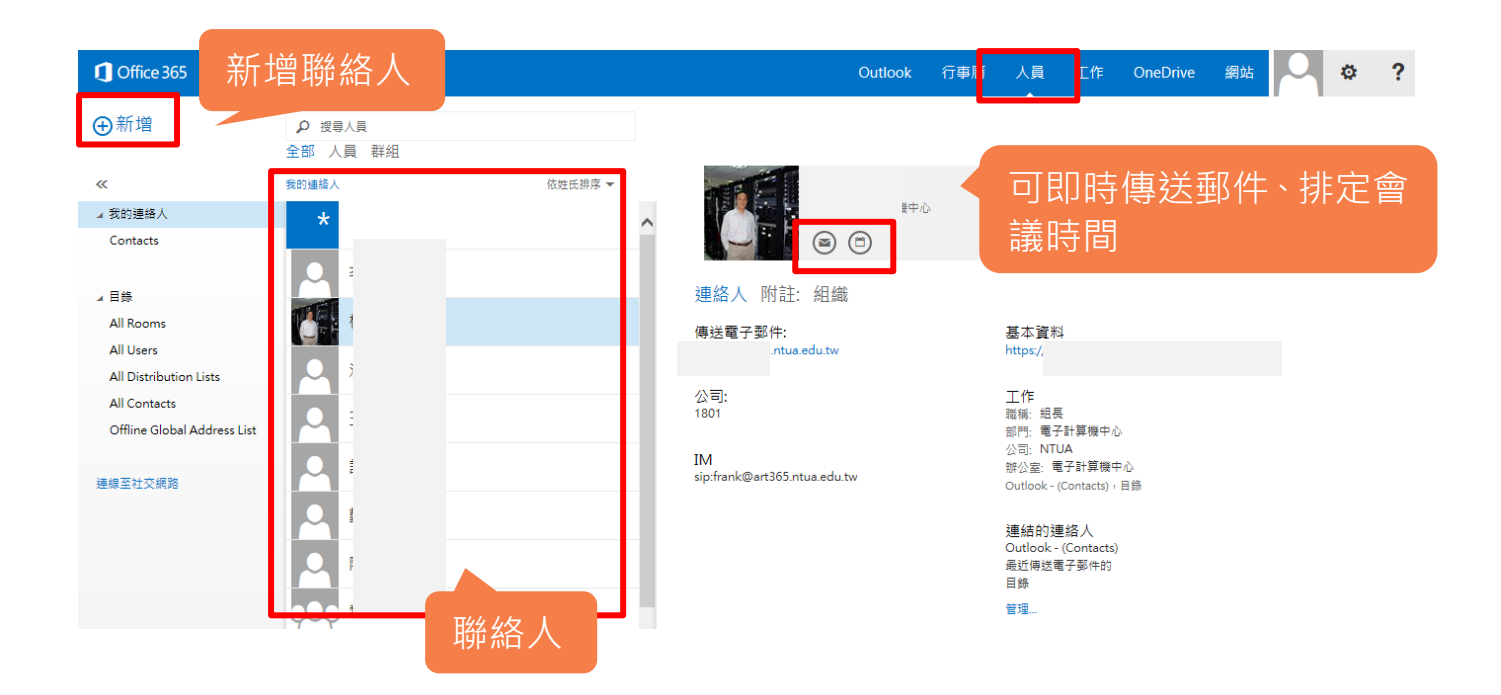

#### █ 下載 Lync

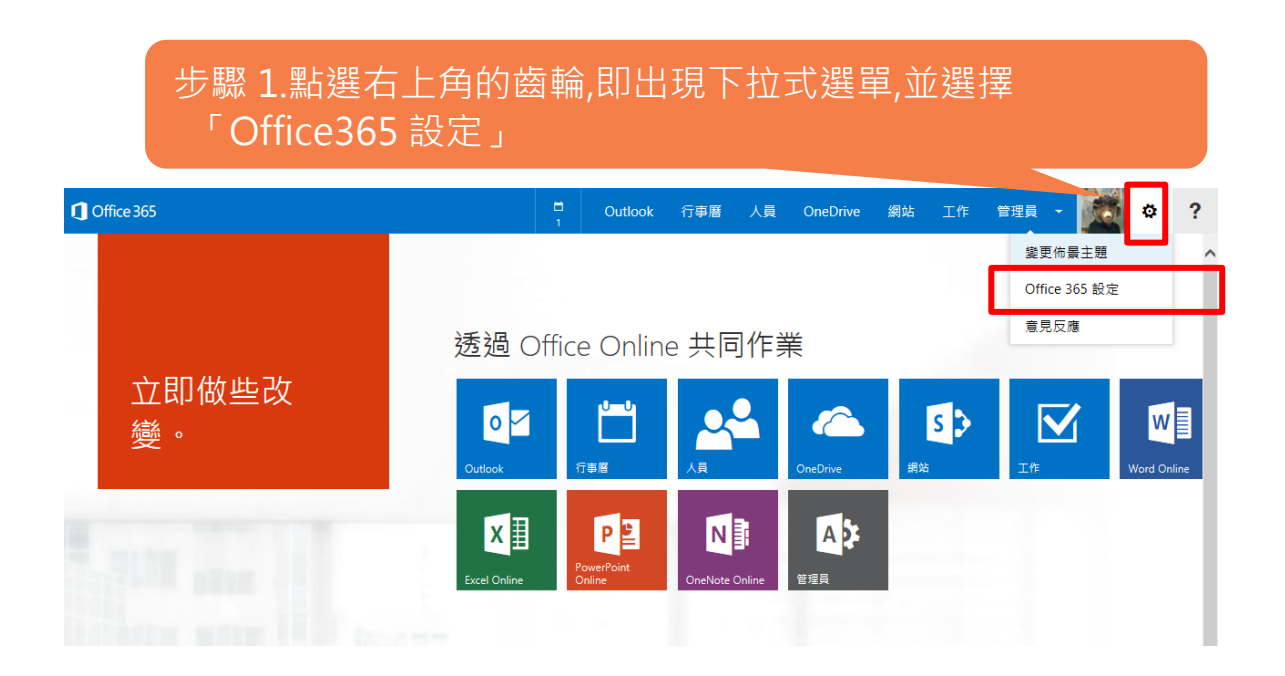

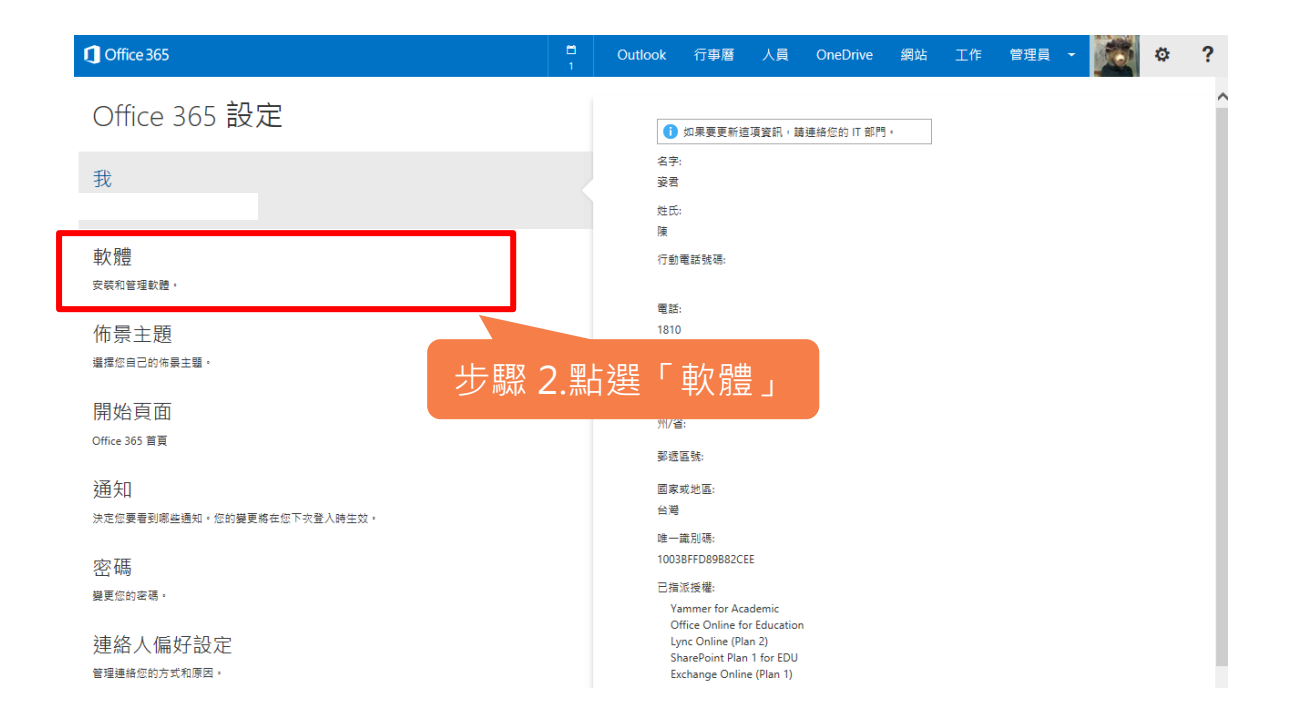

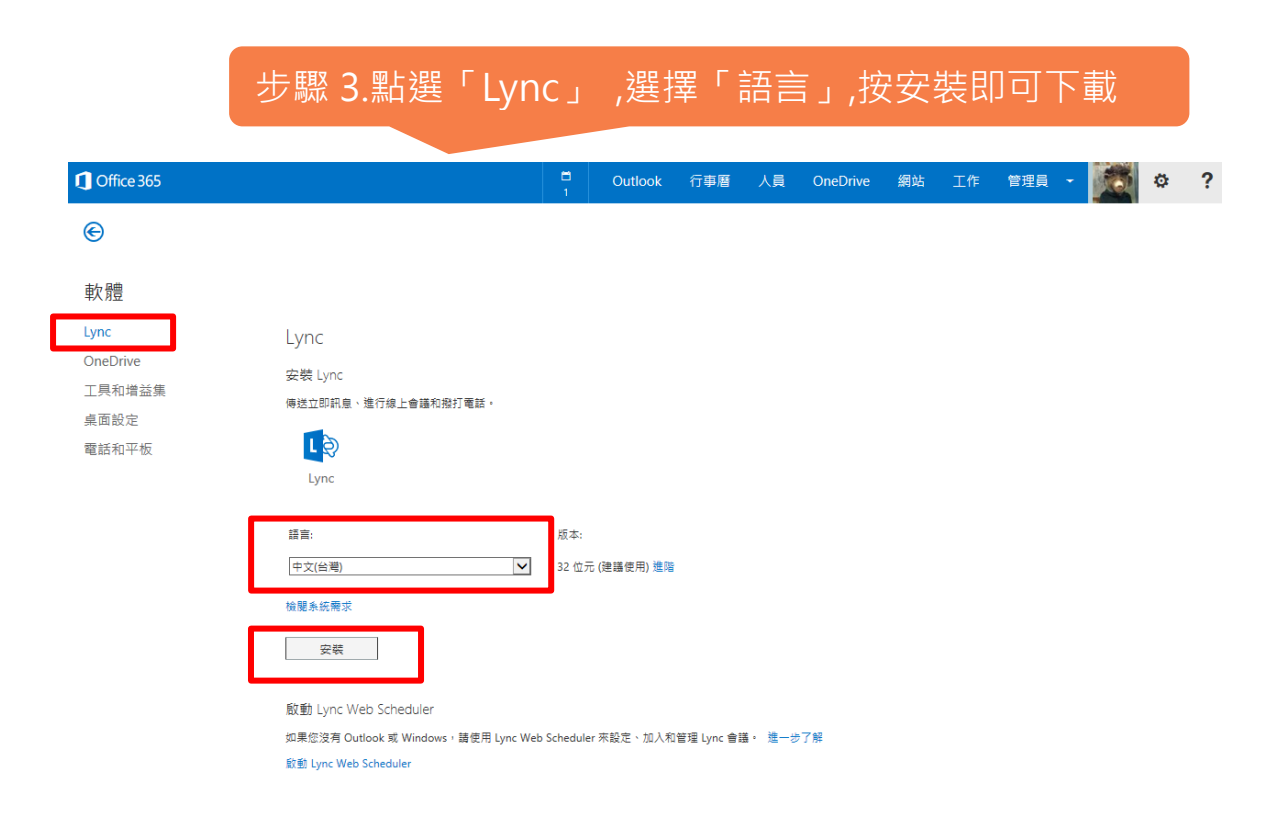

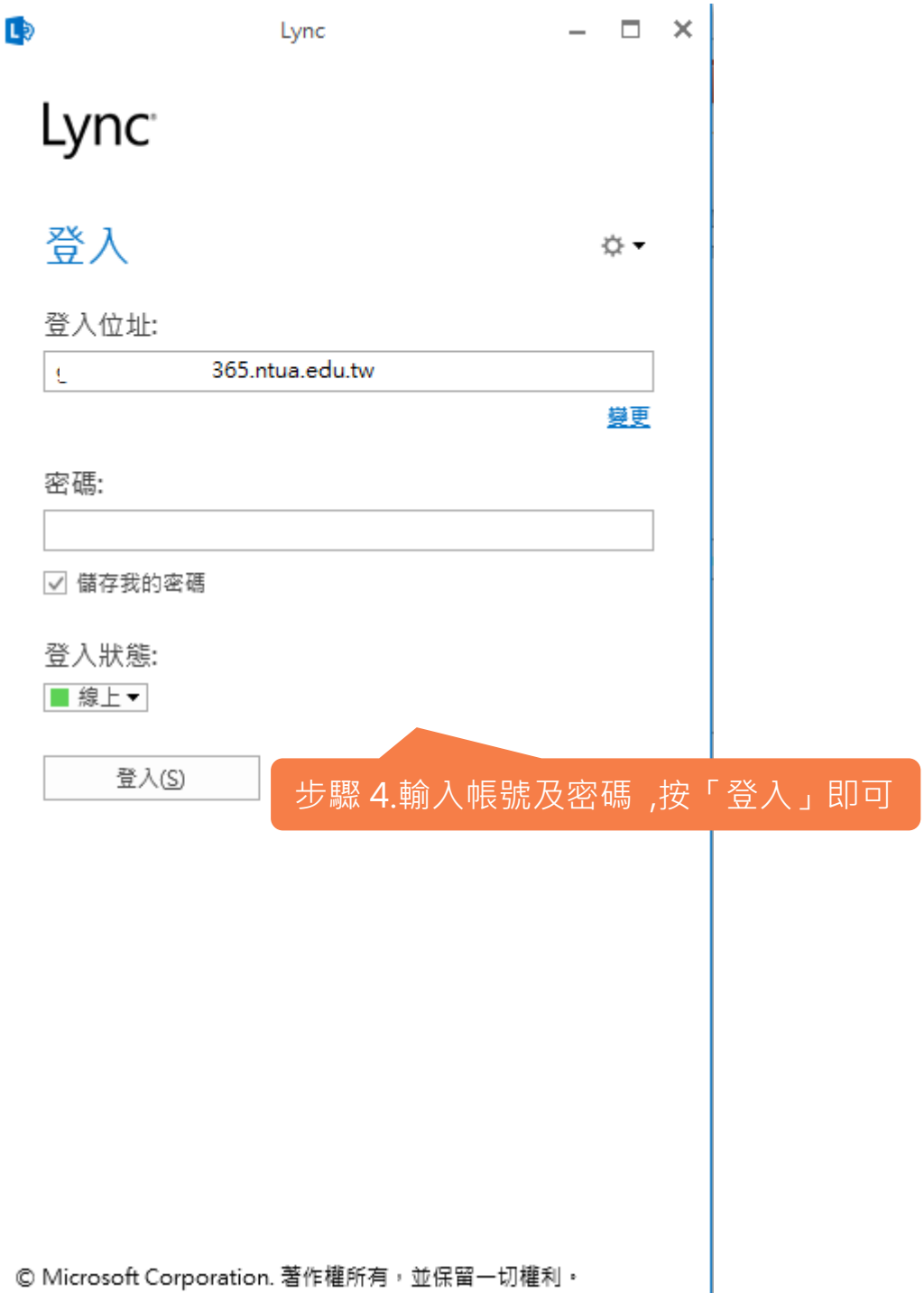

## <span id="page-25-0"></span>**Office365 | Lync**

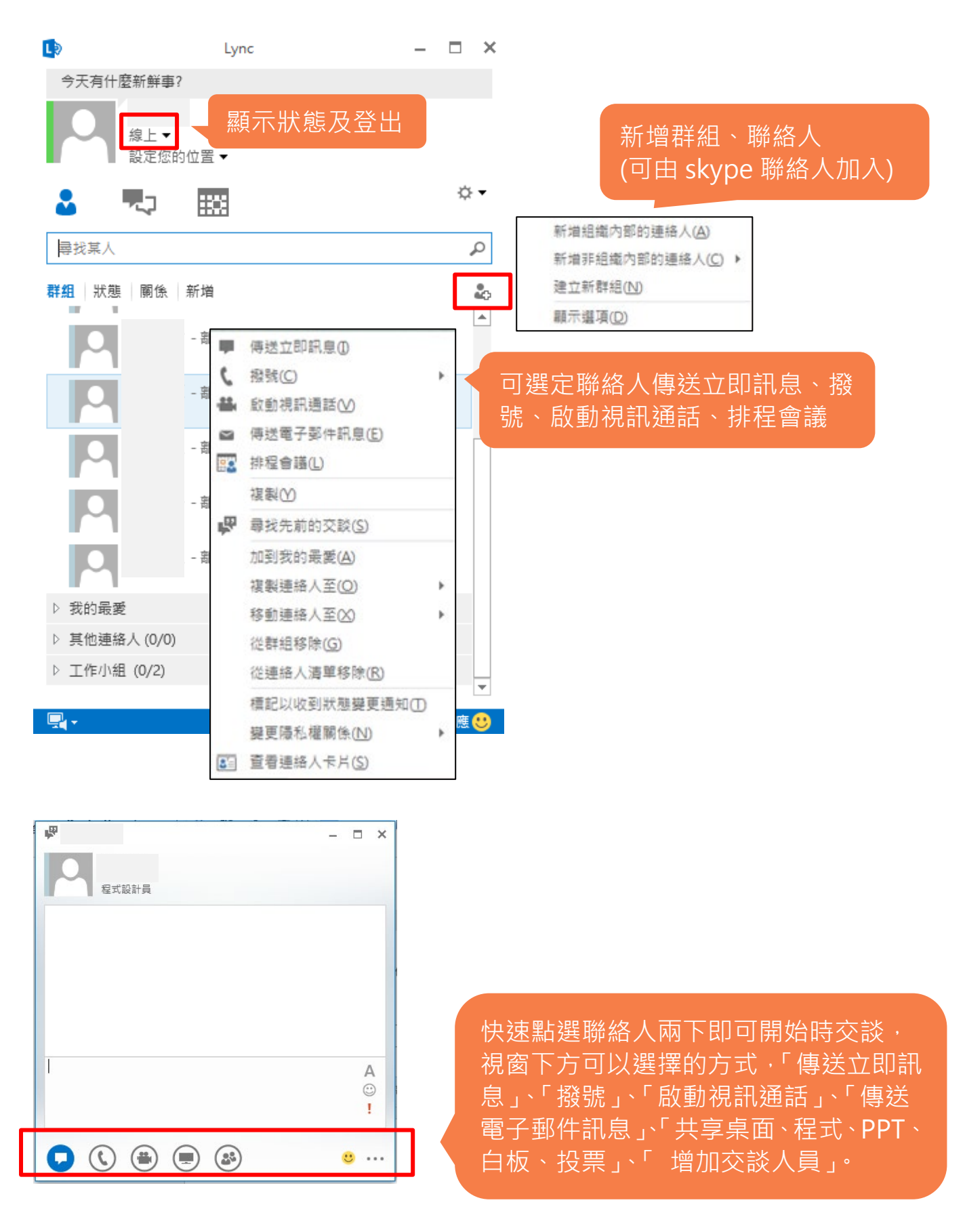

#### █ 即時線上會議

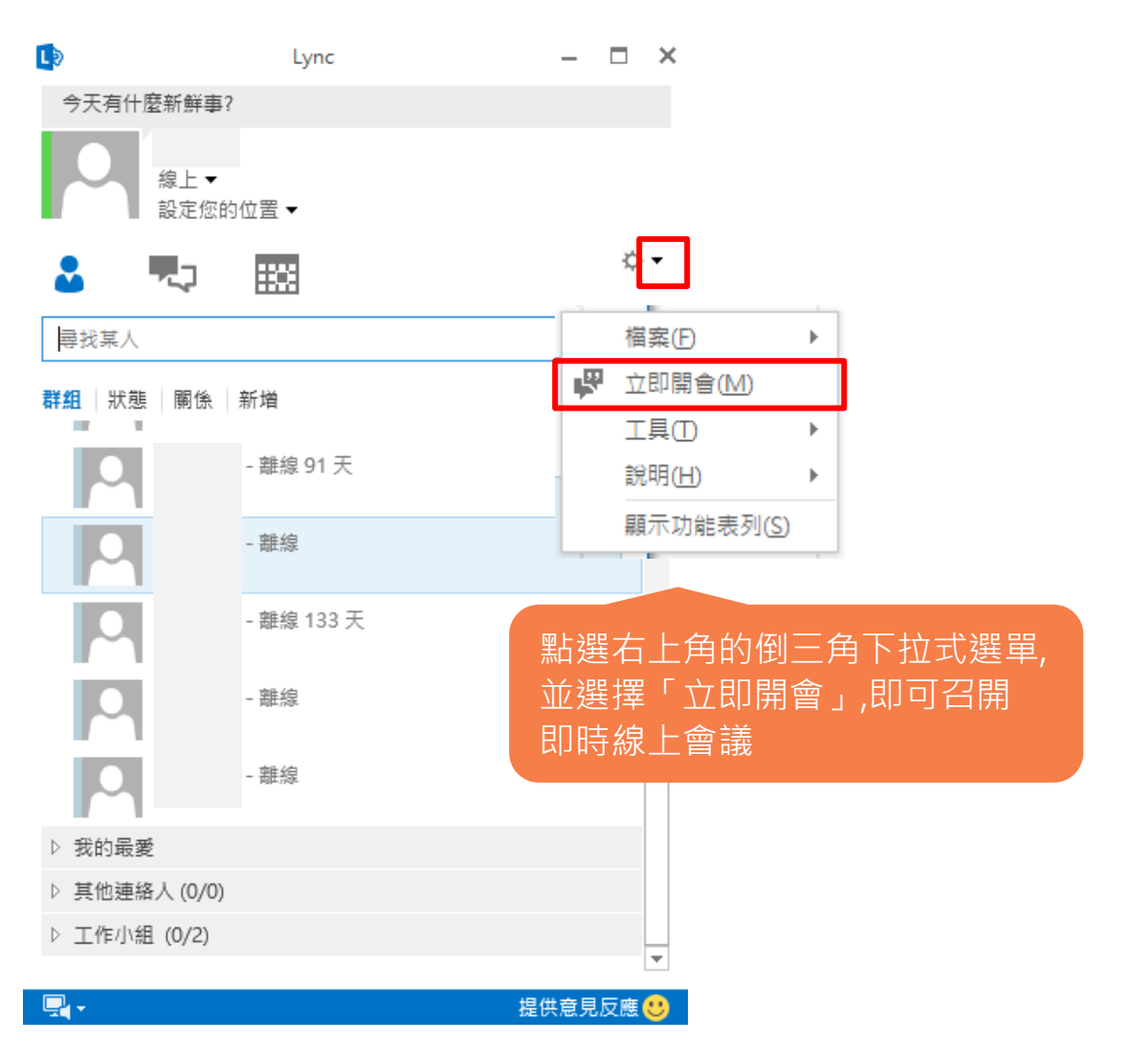

- •傳送 IM 立即訊息及檔案
- •撥打網路電話
- •線上視訊會議(共用簡報、桌面、程式、白板、投票)
- •設定及檢視使用者狀態
- •整合 SKYPE
- •隨時隨地保持通訊

## <span id="page-27-0"></span>**Office365 | 網站 (Share Point)**

#### ■ 小組網站

小組網站需向電算中心提出申請 ,需提供下列資料:

1.標題 (可中文)

2.網址 (英文)<https://art365.sharepoint.com/sites/>英文

3.網站管理人 (限 1 名)

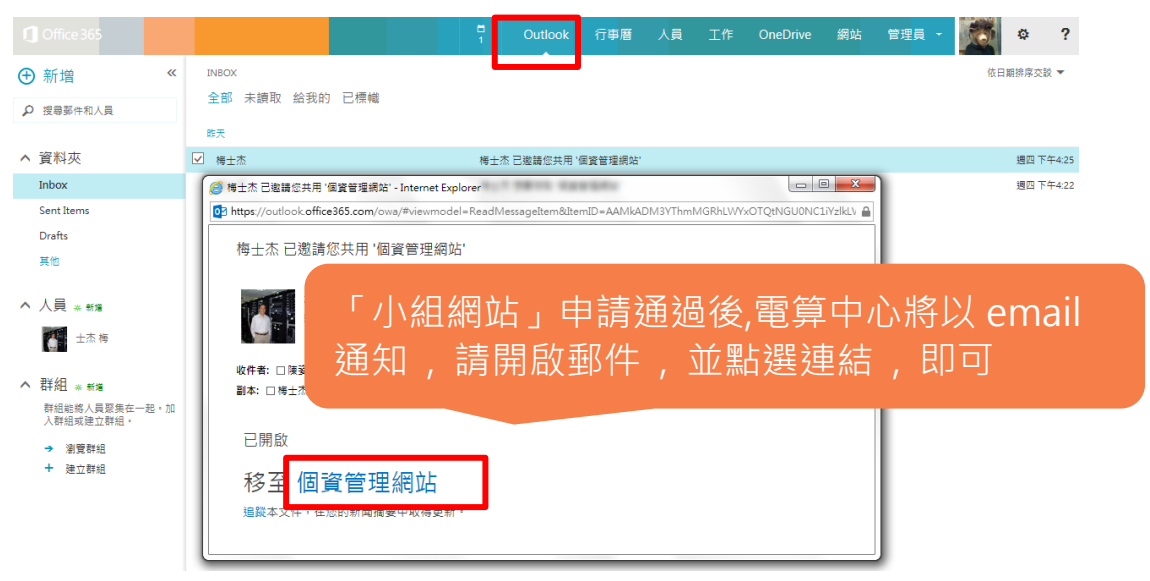

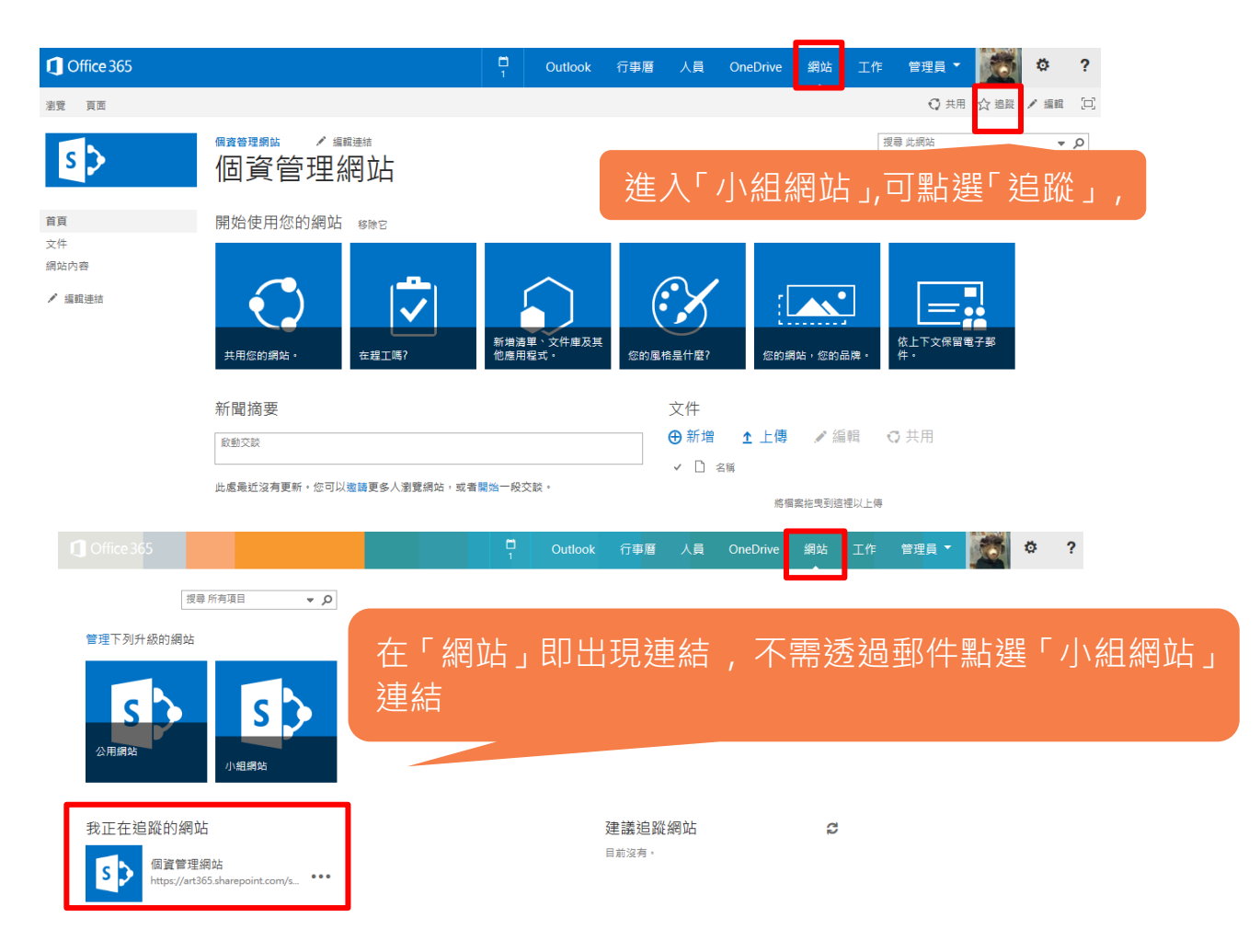

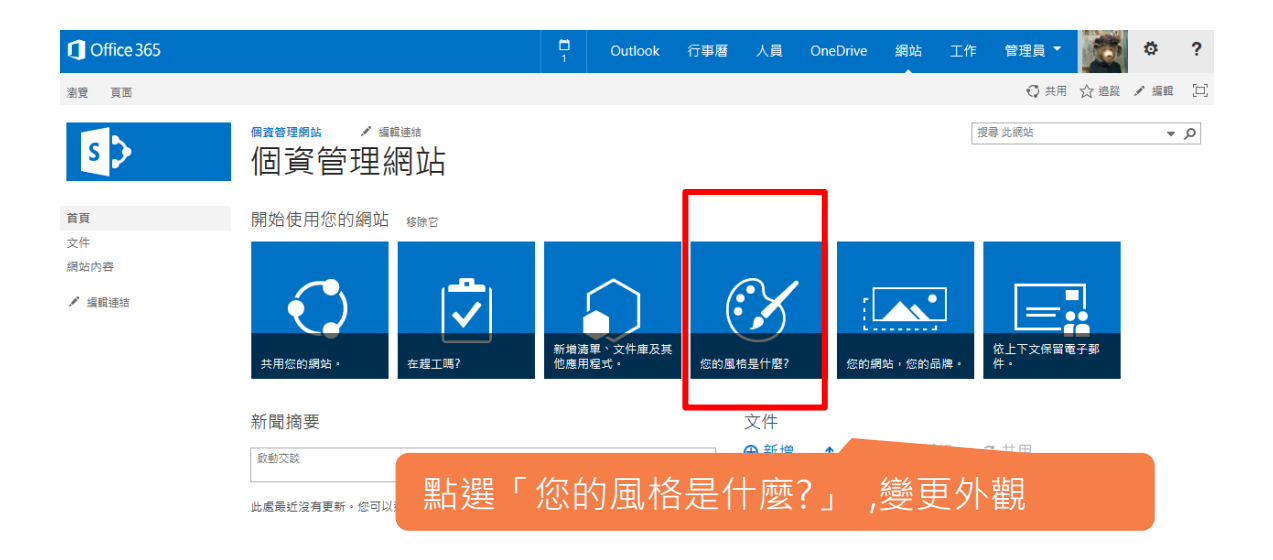

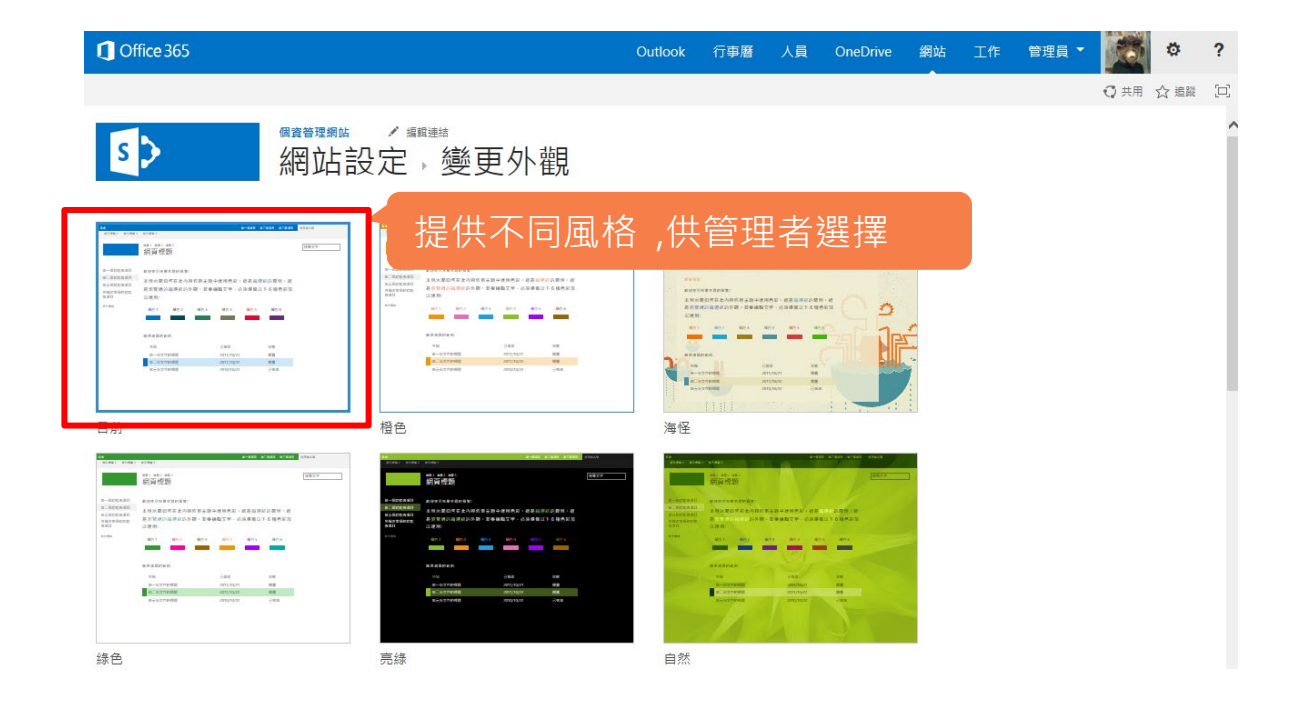

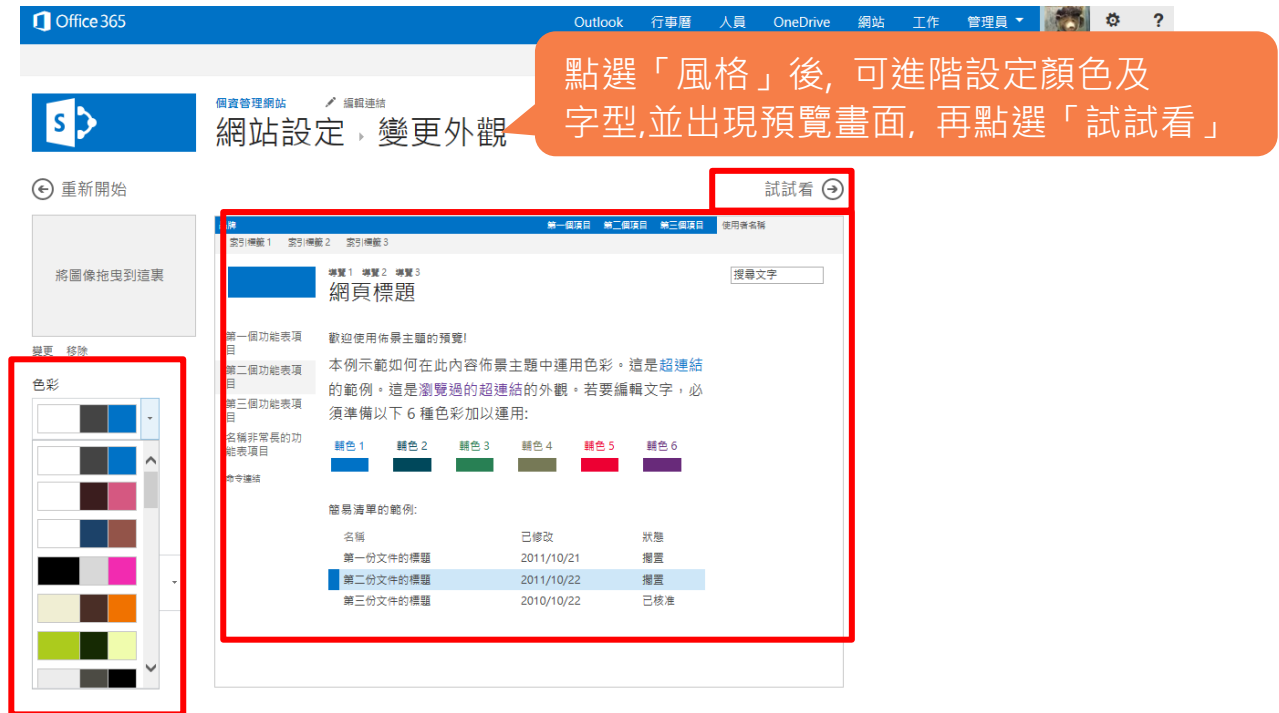

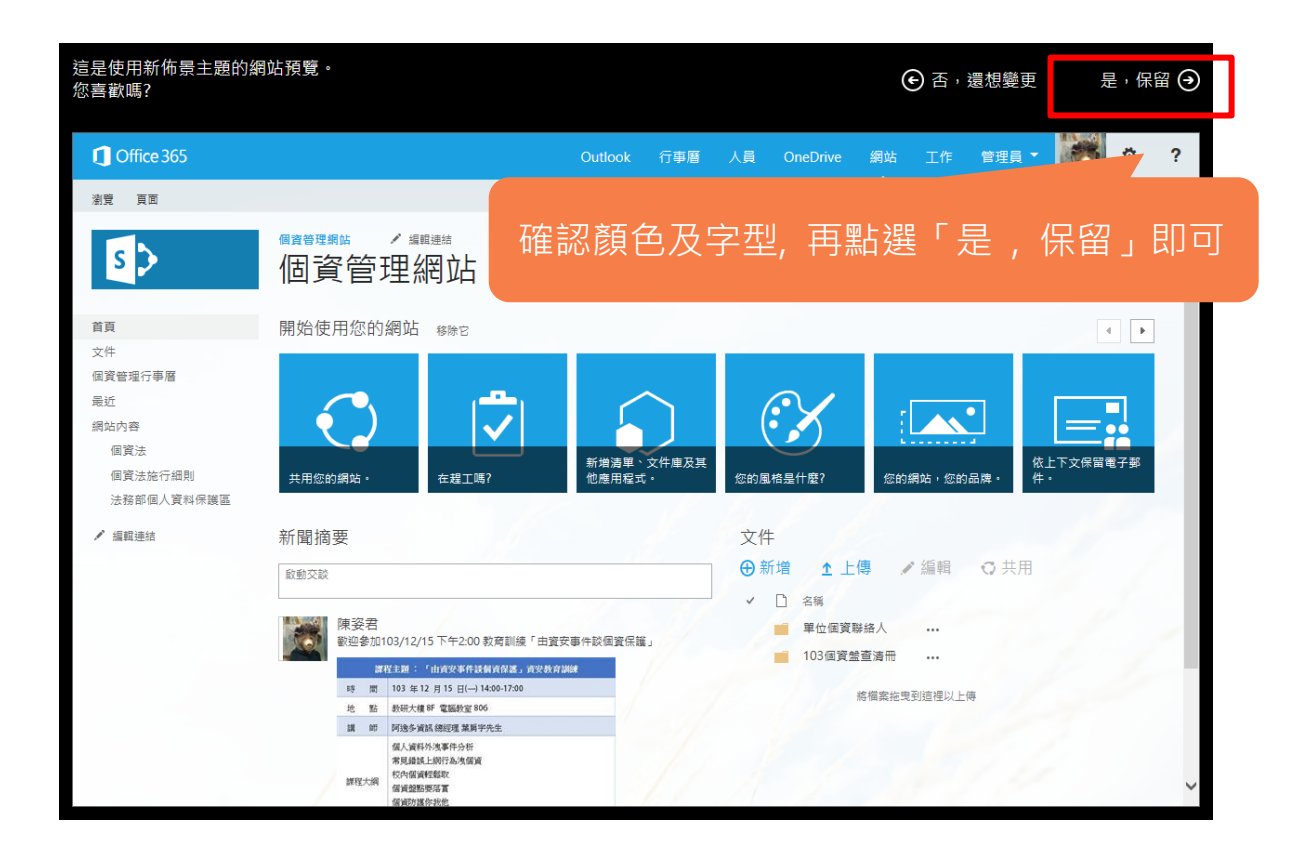

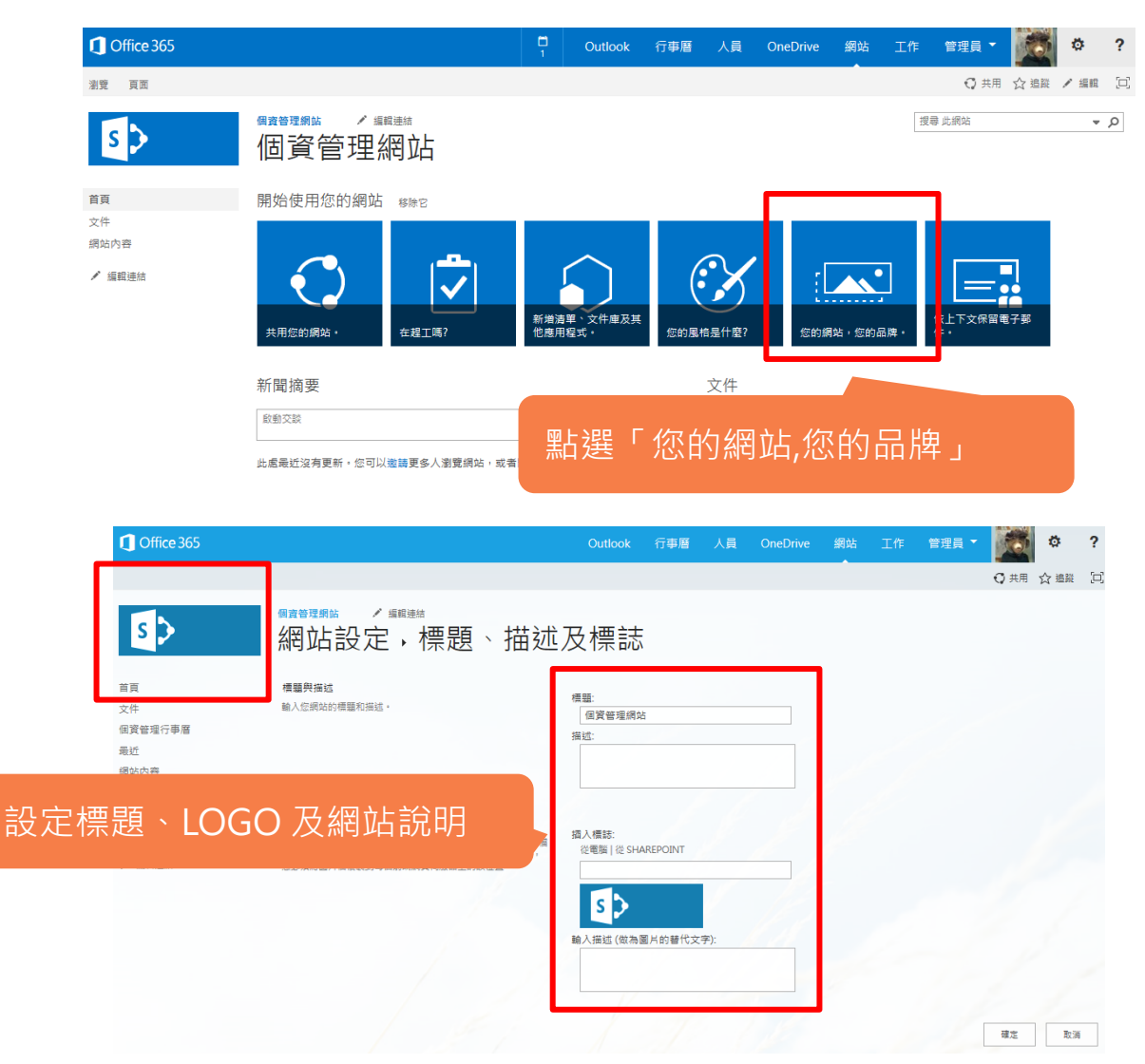

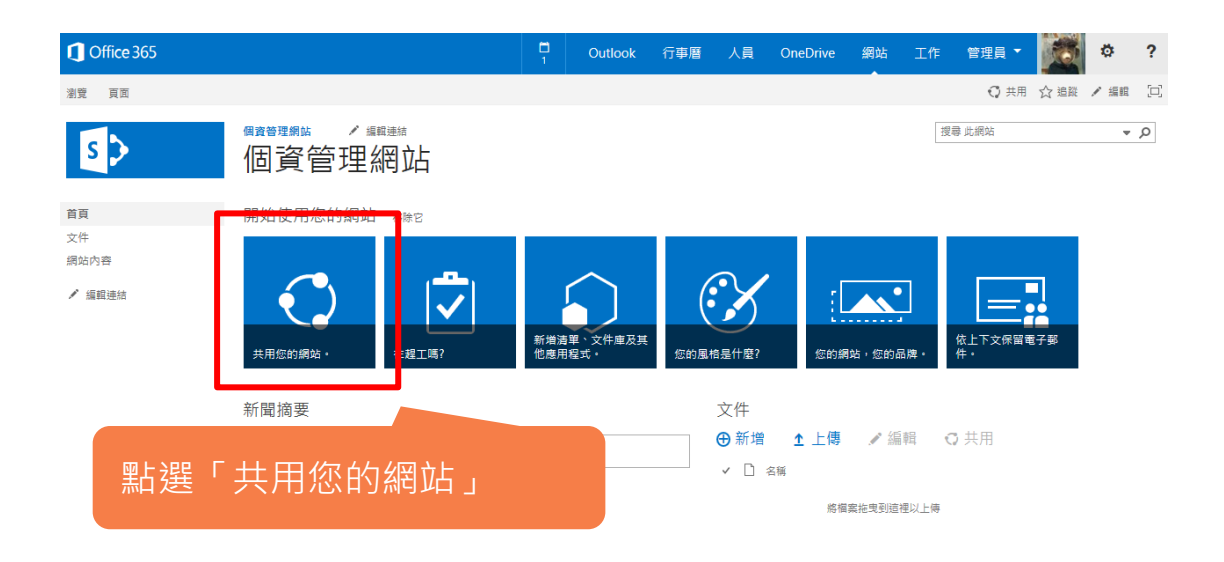

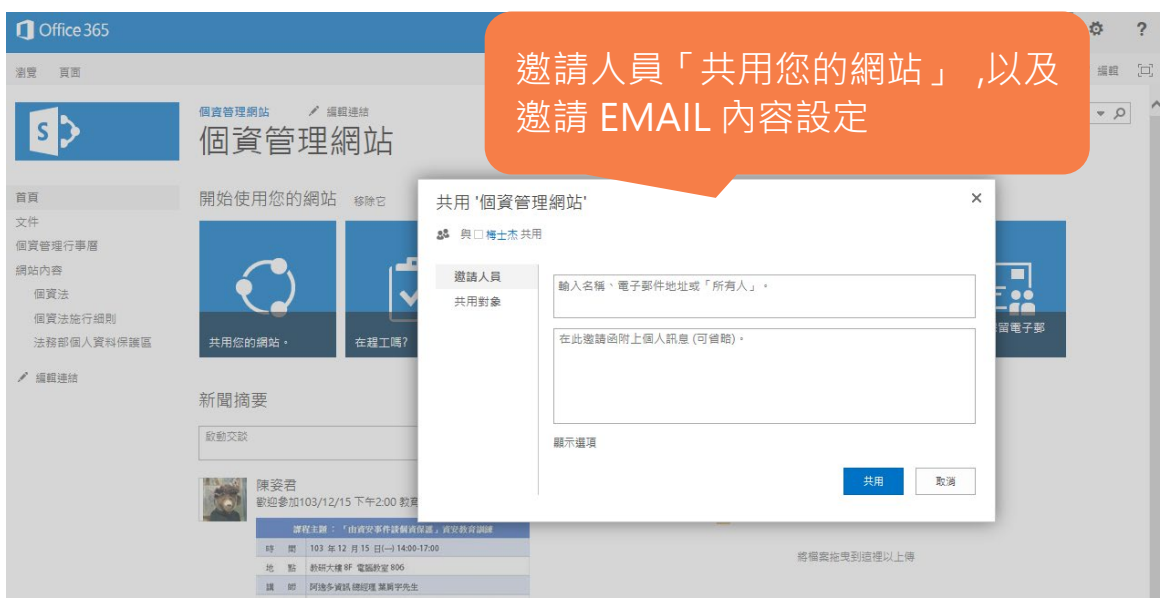

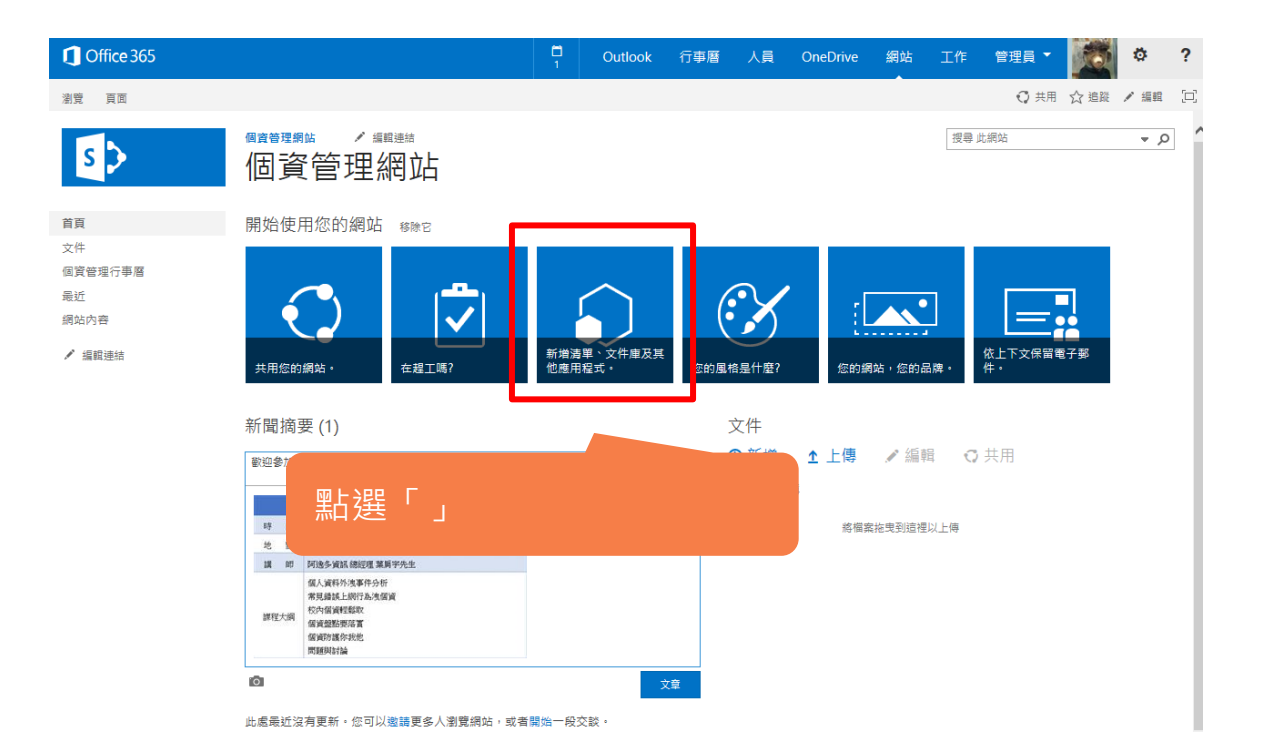

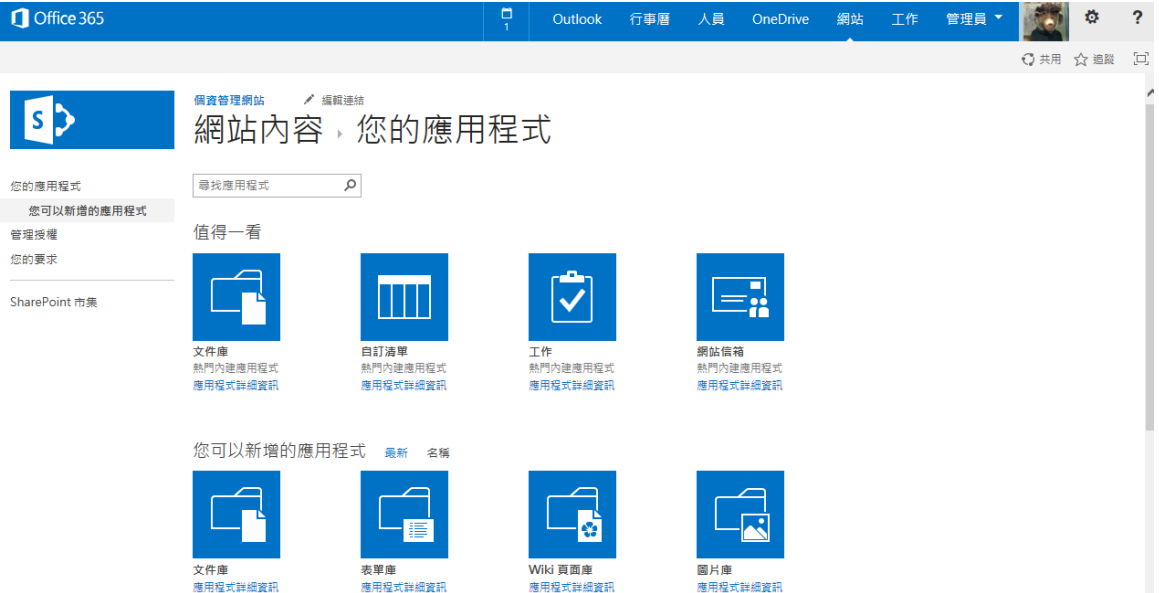

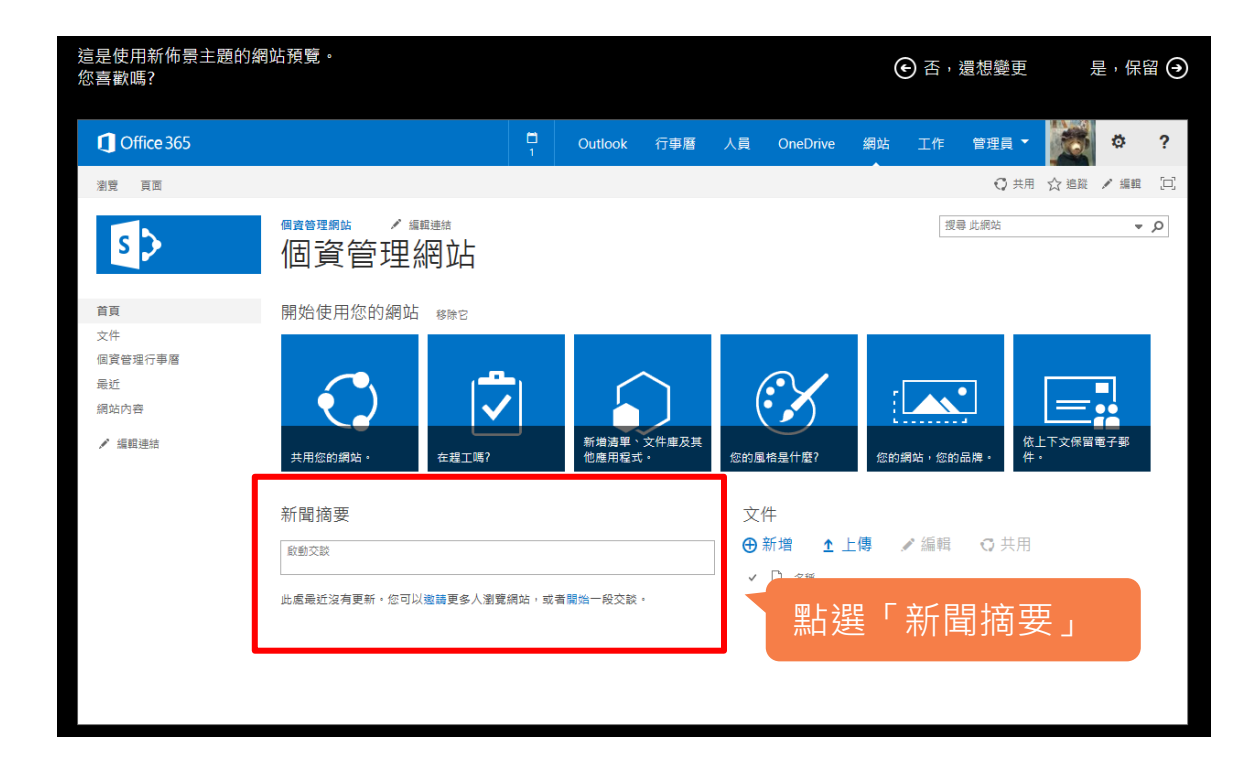

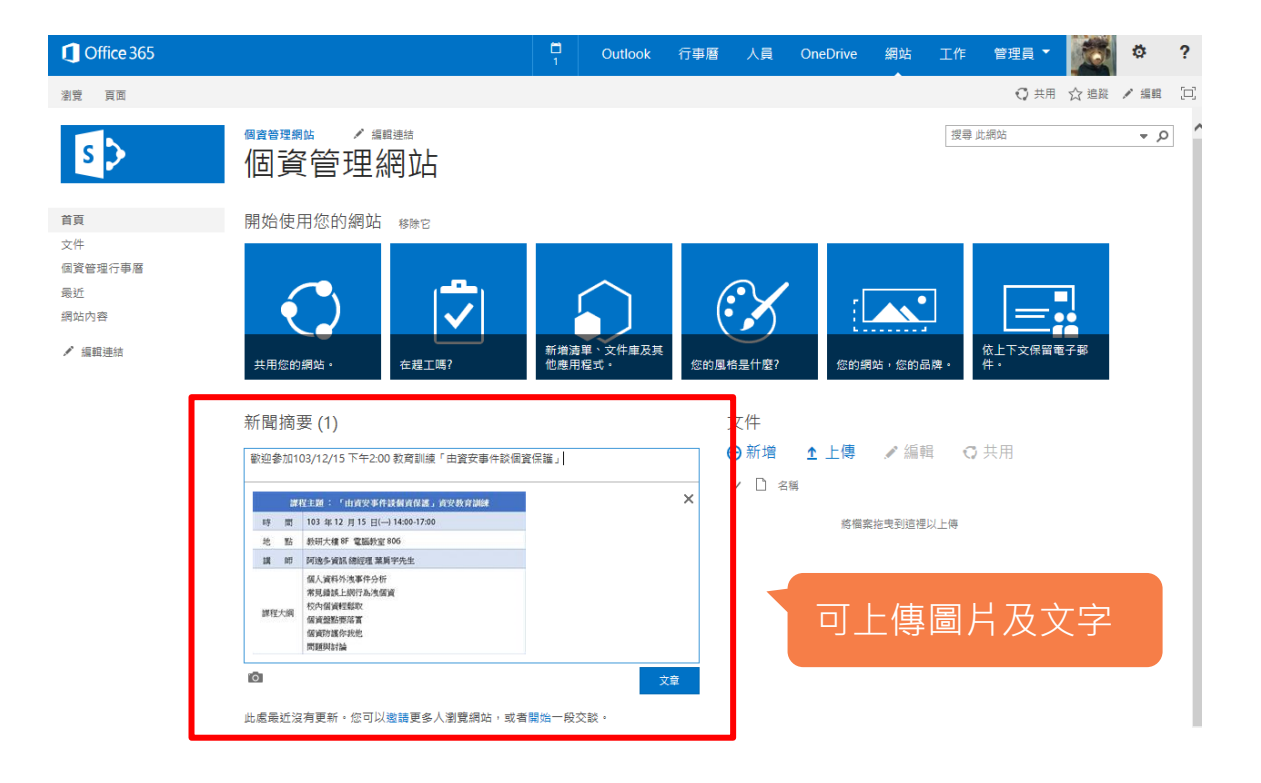

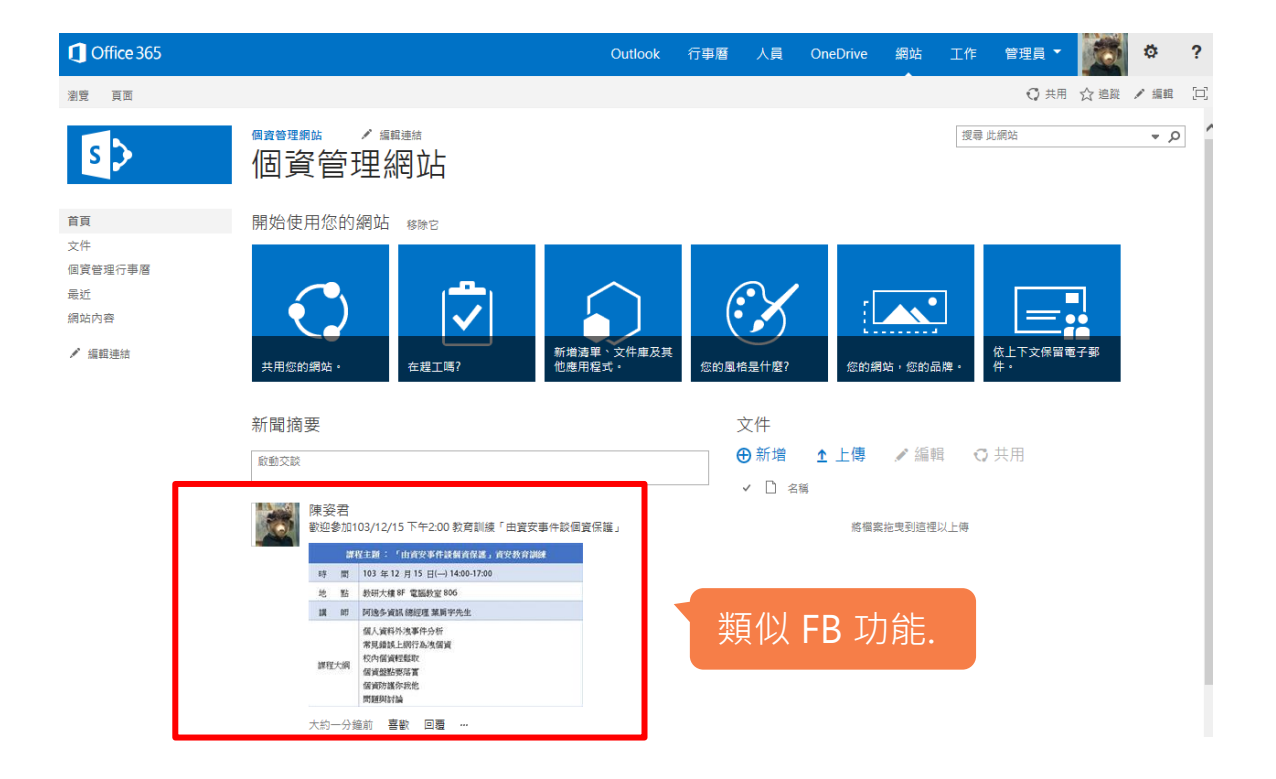

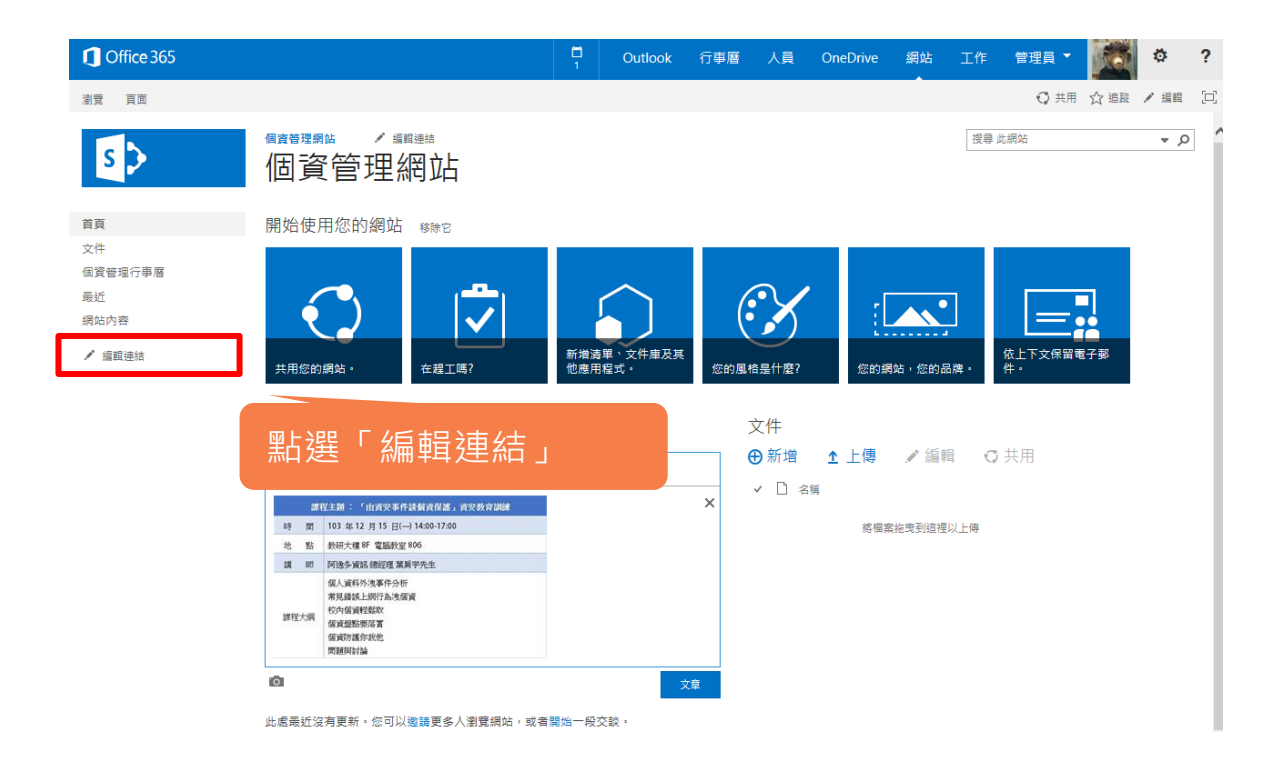

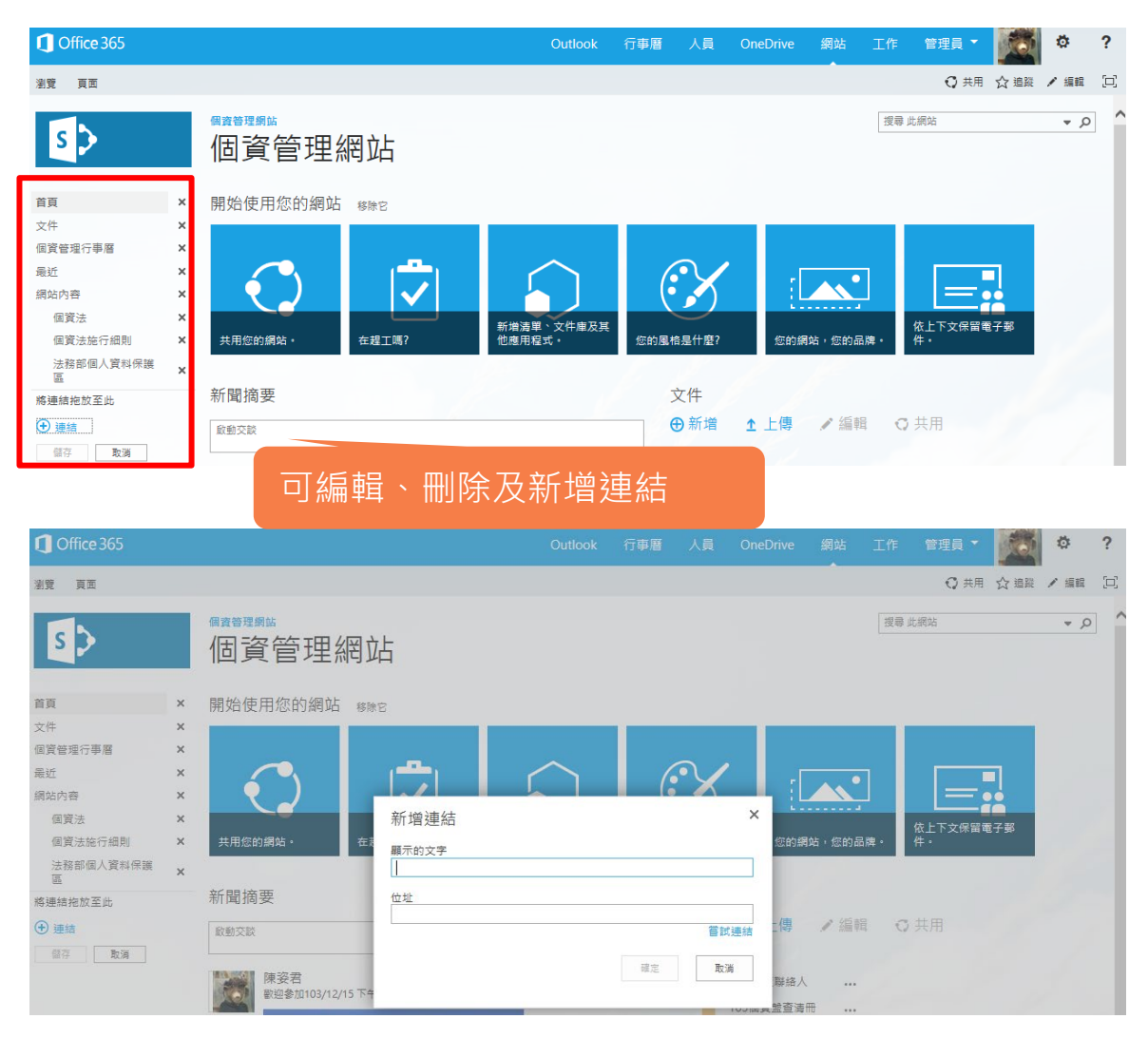